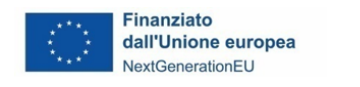

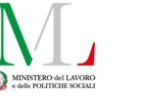

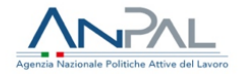

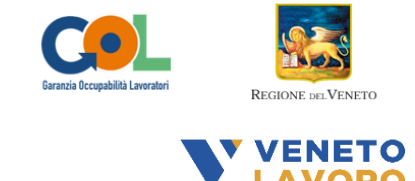

# **Manuale per la definizione e l'inserimento delle attività nel Catalogo delle Offerte di Politica Attiva del Lavoro (OPAL)**

### **Percorso 4 - Programma GOL**

*Versione 1*

*(novembre 2022)*

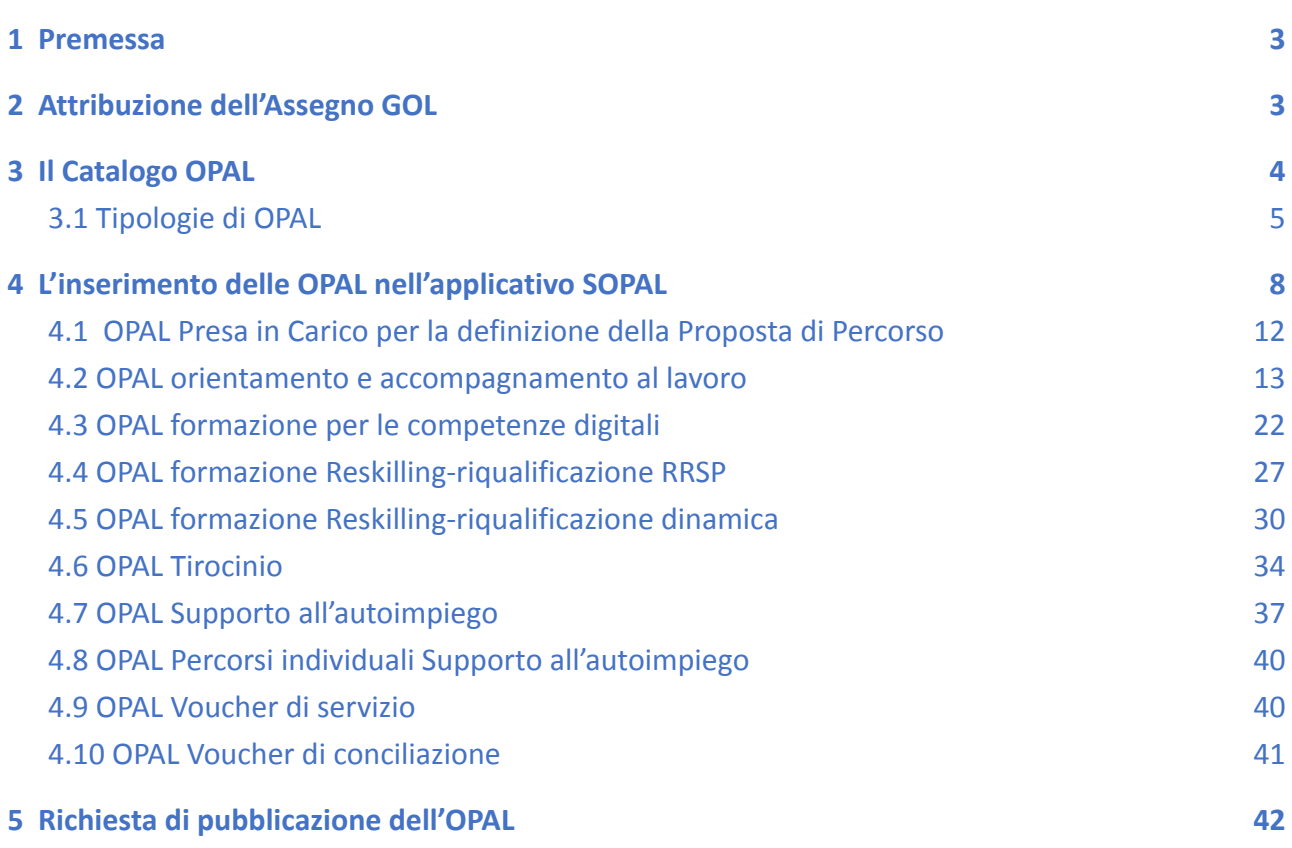

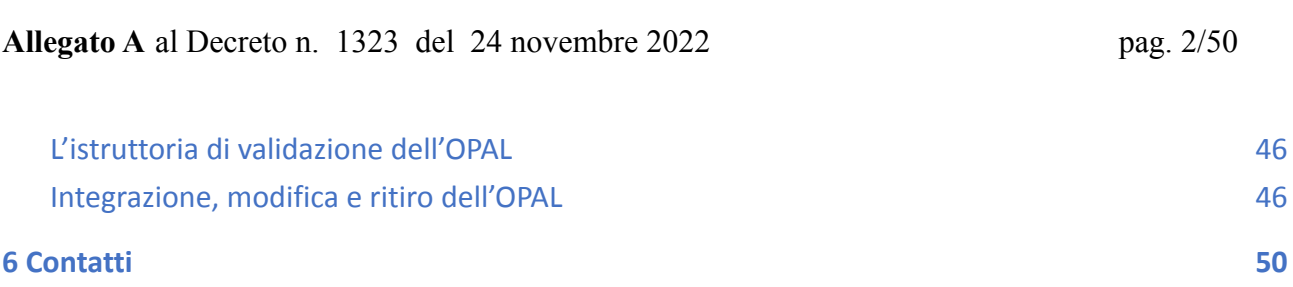

#### <span id="page-2-0"></span>**1 Premessa**

Il presente manuale contiene le indicazioni per la progettazione e il caricamento delle offerte di politica attiva del Percorso 4 del Programma GOL.

Il manuale si rivolge:

- Agli Enti accreditati ai Servizi per il Lavoro e/o alla Formazione Superiore che hanno presentato le proposte progettuali per il Percorso 4 in risposta all'Avviso 3/2022 del Programma GOL (DGR n. 921 del 26 luglio 2022), proposte ammesse a finanziamento con Decreto del Direttore della Direzione Lavoro n. 1124 del 20 ottobre 2022 (soggetti attuatori);
- Agli Enti accreditati ai Servizi per il Lavoro e/o alla Formazione Superiore che hanno aderito in qualità di partner operativi alle suddette proposte progettuali (soggetti erogatori).

Il caricamento delle offerte di politica attiva del lavoro, denominate **OPAL**, avviene nella piattaforma **SOPAL**, raggiungibile dal link presente in ClicLavoroVeneto [\(www.cliclavoroveneto.it/sopal](http://www.cliclavoroveneto.it/sopal)).

Per accedere a SOPAL gli Enti, preventivamente autorizzati da Veneto Lavoro su segnalazione da parte dell'Ufficio di Progettazione competente, devono sottoscrivere un **Accordo di Servizio<sup>1</sup>** (AdS) con Veneto Lavoro per l'utilizzo dell'applicativo<sup>2</sup>.

Le misure di politica attiva del Percorso 4 del Programma GOL sono disciplinate dall'Avviso n.3/2022, **DGR n. 921 del 26 luglio 2022<sup>3</sup>** di cui si raccomanda un'attenta lettura prima di procedere al caricamento delle OPAL.

#### <span id="page-2-1"></span>**2 Attribuzione dell'Assegno GOL**

Il processo di presa in carico dei beneficiari e di erogazione dei servizi è descritto nell'Avviso approvato con DGR n. 921 del 26 luglio 2022 nella **"Sezione 6 - Interventi finanziabili"** a cui si rimanda.

In esito all'assessment, attribuito il beneficiario al Percorso 4, il case manager assegna il beneficiario al Progetto territorialmente competente (tra i 9 progetti finanziati) attraverso la selezione in IDO di un'**OPAL "Presa in carico per la definizione della proposta di percorso".**

<sup>&</sup>lt;sup>1</sup> Non necessario se già precedentemente sottoscritto per altri progetti

<sup>2</sup> Per le istruzioni di accesso e sottoscrizione dell'accordo di servizio si rimanda al manuale dedicato [\(https://www.cliclavoroveneto.it/accordo-servizio](https://www.cliclavoroveneto.it/accordo-servizio) )

 $^3$  I provvedimenti rilevanti per l'attuazione del Percorso 4 sono disponibili alla pagina:

<https://www.regione.veneto.it/web/lavoro/pnrr-gol>

#### **Allegato A** al Decreto n. 1323 del 24 novembre 2022 pag. 4/50

Questa OPAL avrà per titolare il soggetto attuatore oppure un soggetto erogatore indicato dal soggetto attuatore. Per permettere l'inserimento della specifica offerta da parte del soggetto erogatore, il soggetto attuatore dovrà comunicare a Regione Veneto il nominativo.

La scelta è determinata prioritariamente sulla base del criterio di vicinanza territoriale, in base alla residenza del beneficiario.

Una volta effettuata la scelta, l'operatore del CPI fornirà i **dati di contatto** del Soggetto Attuatore/erogatore a cui il beneficiario dovrà rivolgersi per fissare il primo incontro di avvio del proprio percorso individuale.

Contestualmente, il Soggetto titolare della OPAL selezionata riceverà notifica in IDO dell'attribuzione del beneficiario al proprio progetto.

La presa in carico del beneficiario, secondo le modalità previste dall'Avviso 3/2022, dovrà avvenire entro 20 gg. lavorativi a decorrere dall'attribuzione in IDO, previa presa visione da confermare entro 5 gg sempre tramite sistema informatico (funzionalità di ammissione al servizio).

#### <span id="page-3-0"></span>**3 Il Catalogo OPAL**

Le offerte di politica attiva del lavoro, denominate **OPAL**, sono caricate dagli enti autorizzati nella piattaforma **SOPAL**<sup>4</sup> .

Le OPAL, una volta compilate, sono inviate a Regione del Veneto per essere istruite; a seguito dell'approvazione e pubblicazione da parte della Regione, entrano nel catalogo delle offerte di politica attiva del lavoro (**Catalogo OPAL**).

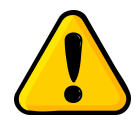

**NB: Le offerte relative al Percorso 4 sono rese disponibili esclusivamente nell'applicativo IDO** dove possono essere consultate sia da parte degli operatori dei Centri per l'Impiego che degli enti accreditati.

<sup>4</sup> Eventuali segnalazioni di anomalie tecniche e procedurali riscontrate nell'uso dell'applicativo SOPAL possono essere fatte via Bugman: <http://bugman.venetolavoro.it>

#### <span id="page-4-0"></span>3.1 Tipologie di OPAL

L'offerta di politiche a valere sul Programma GOL viene inserita dagli enti attuatori e/o erogatori all'interno del Catalogo OPAL. Ciascuna OPAL riguarda l'attività o l'aggregato di attività (componenti) erogate da un unico soggetto.

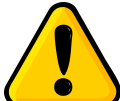

#### **Ogni OPAL è riferita a uno specifico sportello/sede di erogazione.**

Pertanto, se un ente intende erogare il medesimo servizio in sedi diverse, deve caricare una OPAL per una sede, attendere la pubblicazione e poi procede a duplicare l'OPAL

cambiando la sede operativa.

**In generale SI CONSIGLIA DI NON DUPLICARE OPAL NON APPROVATE onde evitare di duplicare anche eventuali errori**

Di seguito si illustrano le tipologie di OPAL per il Percorso 4 che possono essere inserite nel Catalogo:

| <b>TIPOLOGIA</b>                                                                   | <b>DESCRIZIONE</b>                                                                                                    | <b>SPECIFICHE</b>                                                                                                    |
|------------------------------------------------------------------------------------|----------------------------------------------------------------------------------------------------|----------------------------------------------------------------------------------------------------|
| <b>OPAL Presa in carico</b><br>per la definizione<br>della Proposta di<br>percorso | Primo colloquio di orientamento<br>finalizzato alla definizione della Proposta di<br>percorso (2 ore) <sup>5</sup> .                                                                                  | A disposizione esclusivamente del Soggetto<br>Attuatore o di un erogatore precedentemente<br>comunicato a RV.<br>Ogni sede/sportello avrà una sola OPAL |
| OPAL Orientamento e<br>accompagnamento al<br>lavoro                                | Comprende i servizi individuali di<br>orientamento specialistico,<br>accompagnamento al lavoro e incontro<br>domanda offerta, erogati tutti da un unico<br>ente accreditato ai Servizi per il Lavoro. | Ogni sede/sportello avrà una sola OPAL                                                                                                    |
| OPAL tirocinio e<br>tutoraggio al tirocinio                                        | Tirocinio extra curriculare<br>d'inserimento/reinserimento lavorativo e<br>attività di supporto al beneficiario per<br>facilitarne l'inserimento in azienda.                                          | v. sopra                                                                                                    |
| OPAL supporto<br>all'autoimpiego                                                   | Presentazione degli strumenti e dei<br>benefici (economici e non) a supporto<br>dello sviluppo dell'idea                                                                                              | v. sopra                                                                                                    |

<sup>5</sup> Si prevede che l'Ente che prende in carico il beneficiario con quest'attività mantenga la sua funzione di responsabile della Proposta di Percorso stipulata per tutta la durata del percorso individuale e sia l'unico soggetto abilitato ad attivare le OPAL per il beneficiario.

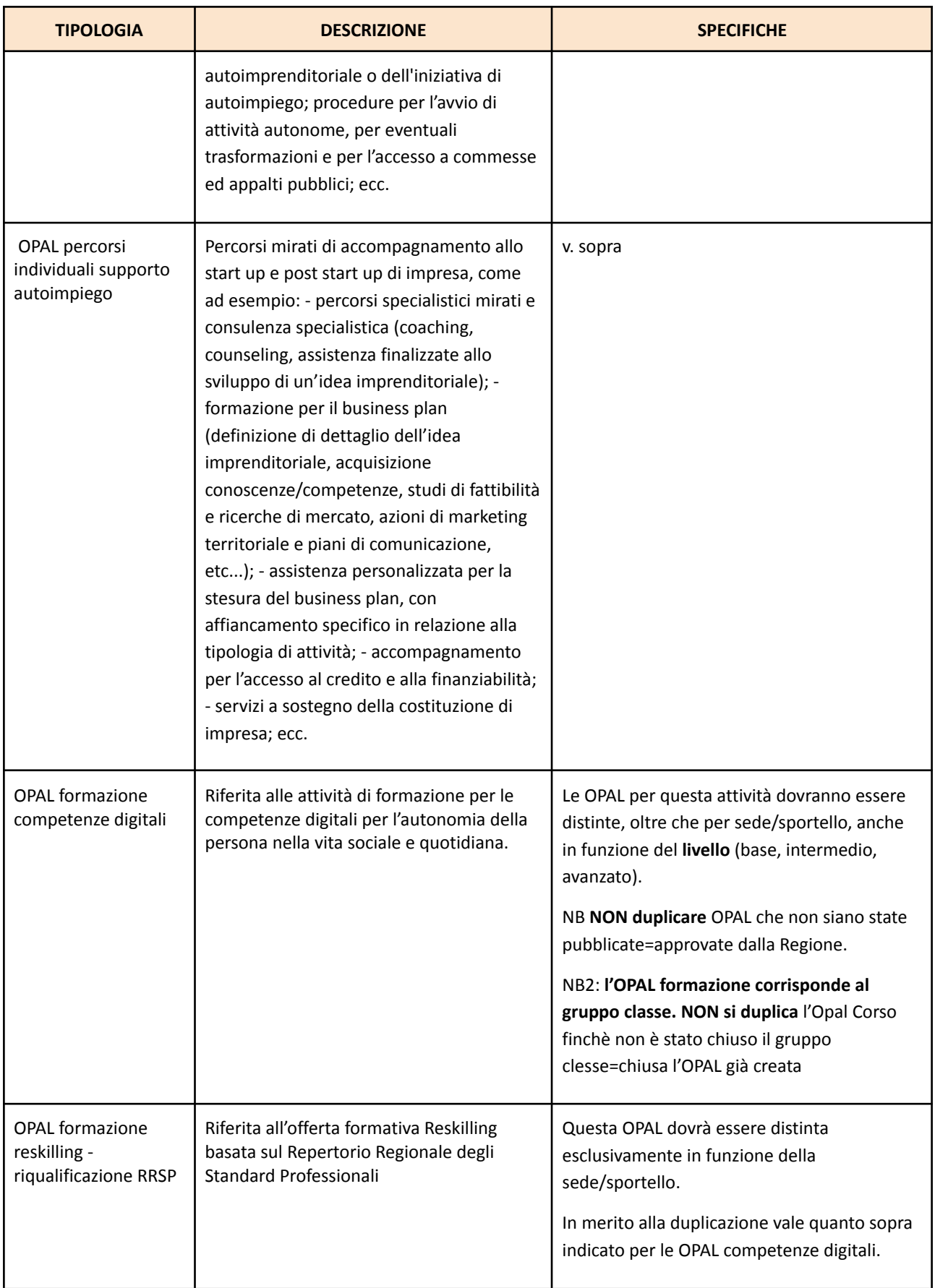

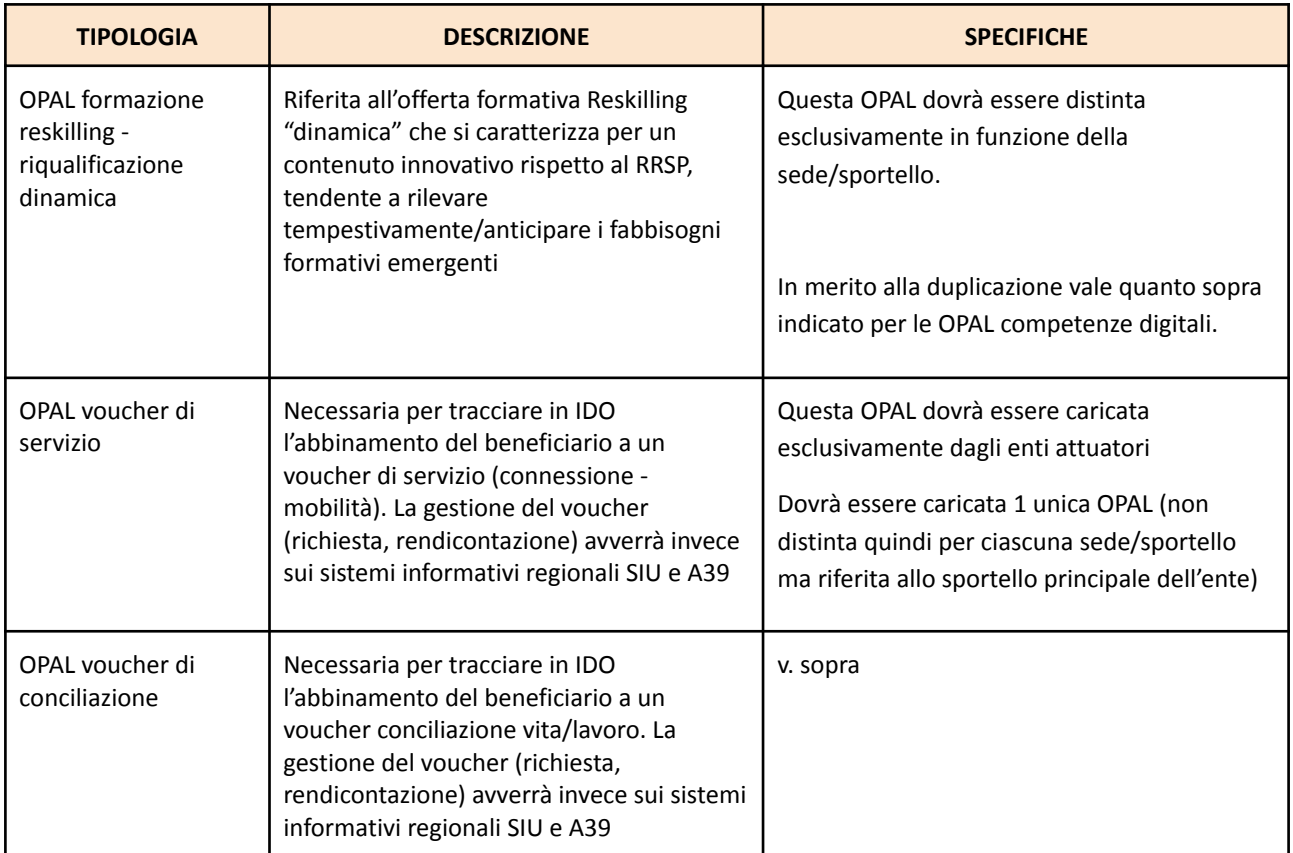

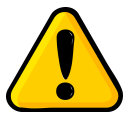

#### **Le OPAL non devono essere distinte in funzione della modalità di erogazione.**

Nel catalogo non devono essere inserite contemporaneamente più OPAL che presentano come unica differenza la modalità di erogazione (a distanza, in presenza, mista). Qualora si rendesse necessario variare la modalità di erogazione delle attività a seguito dell'individuazione del gruppo classe, in ragione di specifiche caratteristiche dei beneficiari, questo potrà avvenire concordando la variazione con i beneficiari e inviandone comunicazione (motivata) alla Regione del Veneto - Direzione Lavoro 6 .

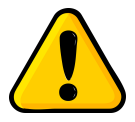

Per esigenze di monitoraggio e rendicontazione, **le OPAL riferite alle attività formative (competenze digitali e Reskilling - Riqualificazione) sono legate a uno specifico gruppo classe.**

Di conseguenza, all'avvio dell'attività formativa, queste OPAL dovranno essere **tempestivamente ritirate** e nessun nuovo destinatario potrà esservi 7 .

<sup>6</sup> Si rimanda al paragrafo "Contatti" del presente Manuale

<sup>7</sup> La disposizione non si applica alle altre tipologie di OPAL.

Successivamente al ritiro della OPAL formativa, l'ente potrà chiedere la pubblicazione di un duplicato della medesima OPAL a cui sarà associato un nuovo gruppo classe.

#### <span id="page-7-0"></span>**4 L'inserimento delle OPAL nell'applicativo SOPAL**

Ogni ente visualizza nella propria home page le **autorizzazioni** che gli sono state rilasciate da Regione del Veneto o da Veneto Lavoro. Le autorizzazioni sono legate all'Avviso e possono comprendere tutte o solo alcune attività tra quelle previste.

Cliccare su **"Direttiva percorso 4 GOL - Progetto territoriale ULSS …."**. Si raccomanda di prestare massima attenzione nella scelta dell'autorizzazione relativa allo specifico progetto territoriale per il quale si sta procedendo al caricamento delle offerte, qualora un soggetto sia autorizzato su più progetti.

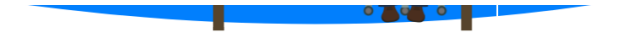

## **SCEGLI L'AUTORIZZAZIONE**

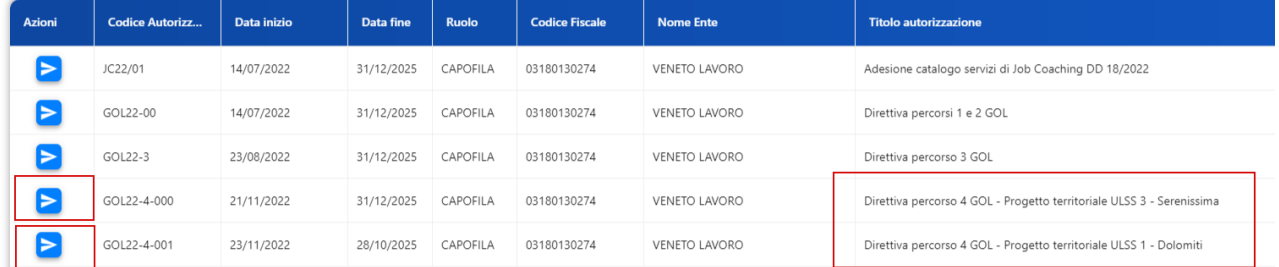

Una volta selezionata l'autorizzazione sarà visibile l'elenco delle OPAL già caricate relative a quella specifica autorizzazione.

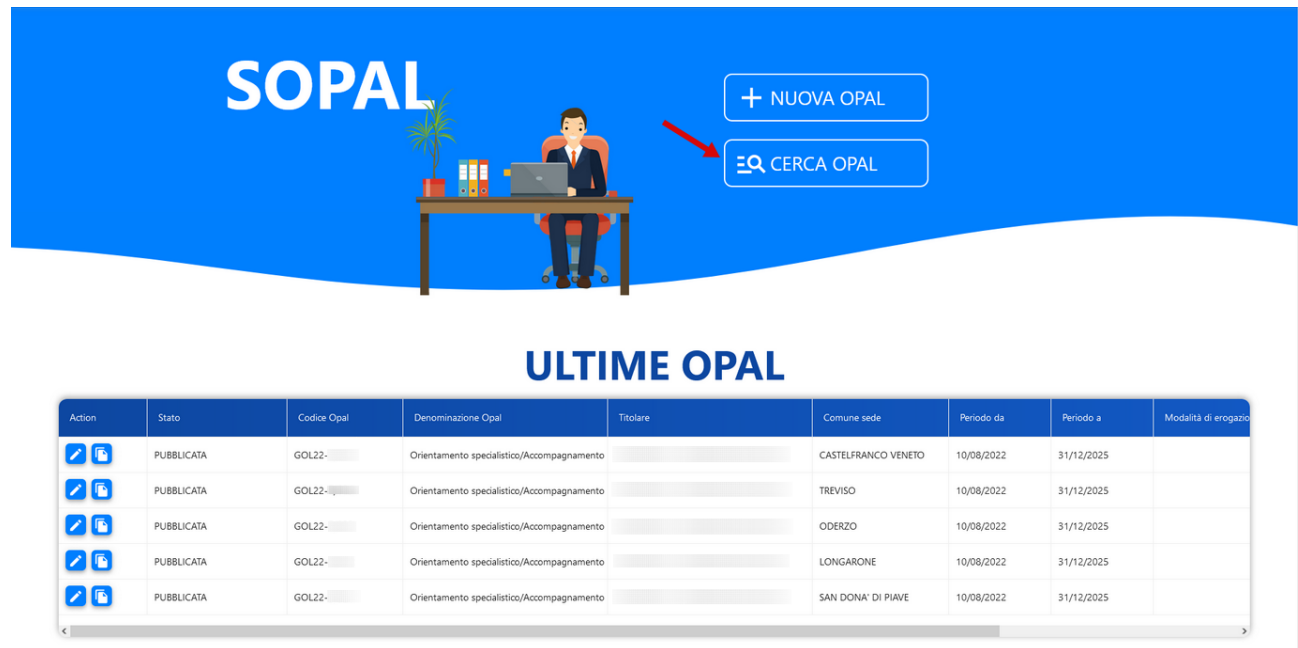

L'elenco mostra le ultime 5 OPAL inserite, ma è comunque possibile ricercare quelle precedentemente inserite con la funzionalità **>>CERCA OPAL.** La schermata contiene alcuni dei filtri per agevolare la ricerca.

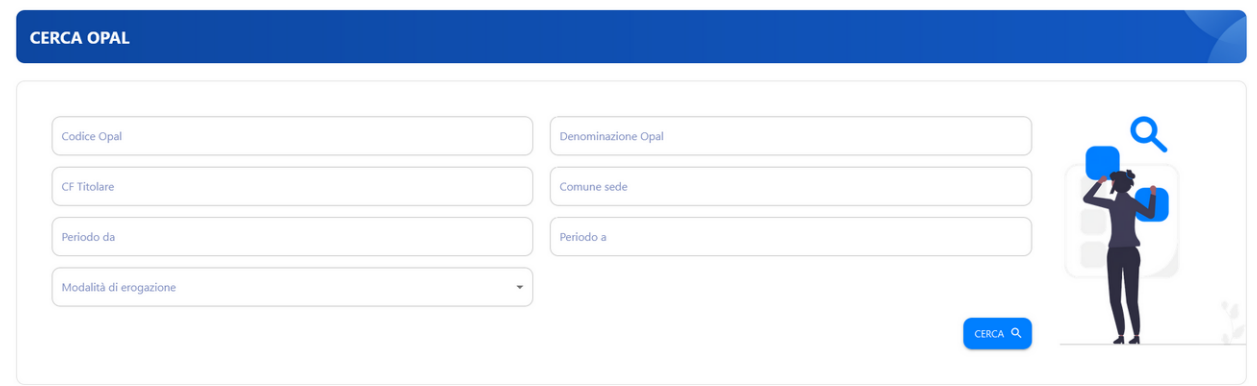

Per caricare una nuova OPAL selezionare **>>NUOVA OPAL** e indicare la tipologia della OPAL (rif. par. 3.1 "tipologie di OPAL")

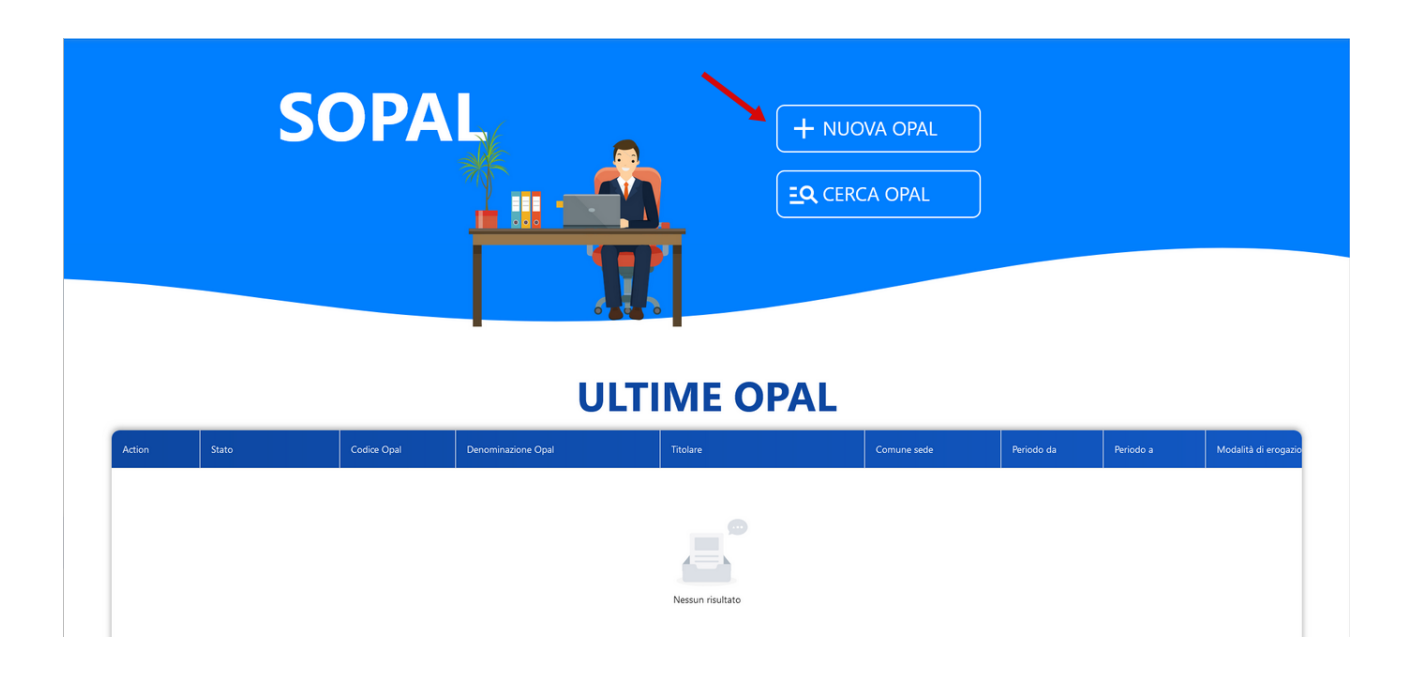

Una volta selezionata la tipologia di OPAL che si intende inserire, si accede alla funzionalità per caricare tutte le informazioni relative alla singola Offerta.

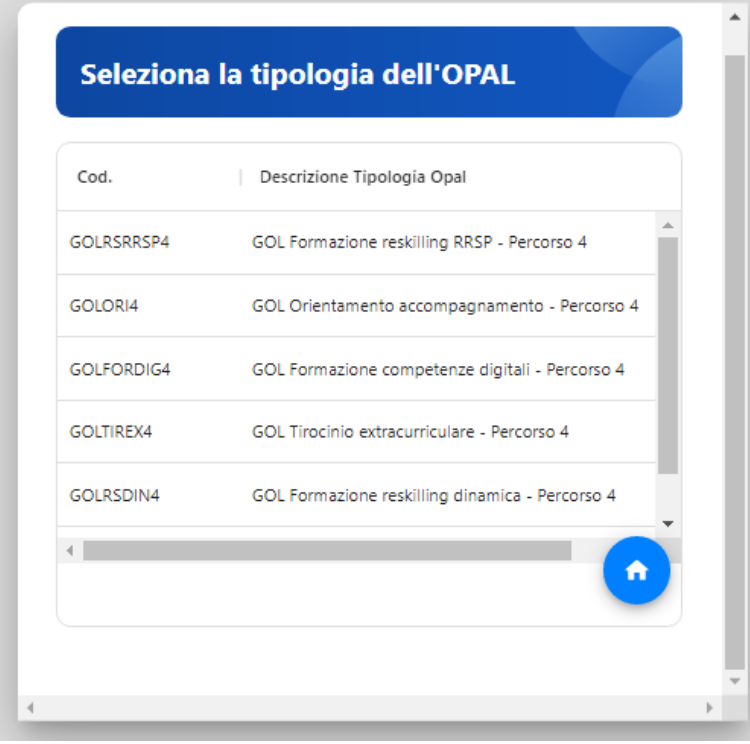

Il sistema prevede delle **SEZIONI**, visualizzabili nella barra orizzontale azzurra posizionata in alto nella schermata.

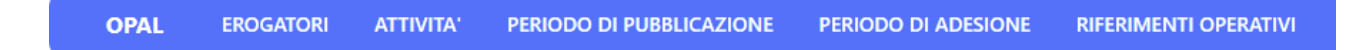

Ciascuna sezione comprende una o più **VOCI DI MENU'** che vengono visualizzate nella barra laterale sinistra della schermata. Per ciascuna voce di menù, è prevista la compilazione di uno o più **CAMPI**.

Le sezioni, le voci di menù e i campi da compilare possono variare a seconda della tipologia di OPAL che si sta inserendo.

I campi obbligatori sono contrassegnati da un asterisco. I campi con lo sfondo grigio sono generati automaticamente dal sistema in fase di salvataggio.

Ogni volta che si compila una voce di menù e si prosegue con il salvataggio nelle relative aree, si visualizza una spunta verde che conferma il corretto inserimento dei dati.

Se una voce non è stata compilata correttamente o è incompleta, si visualizza un'icona arancione.

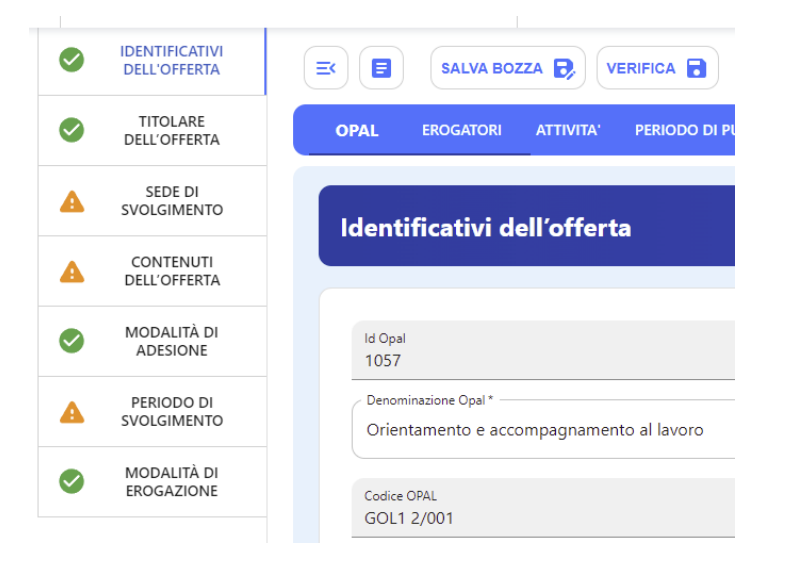

Il sistema allerta periodicamente di salvare la bozza inserita per non perdere il lavoro. Per evitare di perdere i dati inseriti, si consiglia di salvare regolarmente la bozza mediante l'apposita funzionalità posta sopra il menù orizzontale. Ad ogni salvataggio il sistema restituisce la finestra di riepilogo con le informazioni inserite.

Cliccando **>>Salva bozza** l'OPAL viene salvata ed è possibile tornare alla scheda di compilazione dell'OPAL o nella pagina principale di riepilogo delle OPAL inserite.

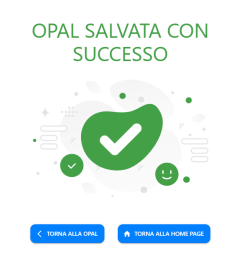

Una volta compilate tutte le voci del menù verticale riferite alla sezione **>>OPAL** si può procedere selezionando le altre sezioni del menù orizzontale.

**OPAL EROGATORI** ATTIVITA' PERIODO DI PUBBLICAZIONE PERIODO DI ADESIONE RIFERIMENTI OPERATIVI

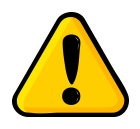

**Testo obbligatorio**: alcuni campi prevedono un testo obbligatorio. Questo significa che l'ente è tenuto a riportare **fedelmente** il testo indicato nel manuale, per esigenze di uniformità delle offerte del Programma GOL.

#### <span id="page-11-0"></span>4.1 OPAL Presa in Carico per la definizione della Proposta di Percorso

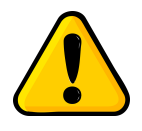

Si ricorda che le OPAL di Presa in Carico non saranno visibili all'interno del Catalogo OPAL pubblicato su Cliclavoroveneto, ma esclusivamente nel sistema IDO per l'attribuzione del beneficiario al Progetto territoriale.

**ATTENZIONE**: questa OPAL è ad **esclusivo appannaggio dei Soggetti Attuatori** dei 9 Progetti finanziati nell'ambito dell'Avviso n. 3 del Programma GOL - DGR n. 921 del 26 luglio 2022 - "Avviso pubblico per la presentazione di progetti per l'attuazione delle misure relative al Percorso 4 - Lavoro e Inclusione".

Il case manager del CPI assegna l'utente sempre e solo all'Opal di presa in carico dell'attuatore del progetto territoriale.

il soggetto attuatore ammette al servizio (entro 5 giorni) ed entro 20 giorni lavorativi deve erogare in IDO, per tutti gli utenti inviati dal cpi, la prima attività individuale;

Il soggetto attuatore attiva per l'utente l'opal di Orientamento e accompagnamento (che comprende le attività di orientamento, accompagnamento al lavoro e incontro domanda e offerta). L'opal può essere sua (nel caso per quell'utente voglia essere sia attuatore che erogatore) oppure di un partner (erogatore). L'ente erogatore dell'opal, ammette al servizio e registra le attività svolte con l'utente in IDO;

il soggetto attuatore (titolare ed erogatore dell'opal di Presa in carico) ha comunque l'onere di attivare anche le successive misure che verranno previste per l'utente. Sarà sempre l'attuatore quindi, anche su indicazione dei partner erogatori, ad attivare su IDO per tutti gli utenti le opal di formazione, tirocinio, autoimpiego ecc. Queste opal verranno poi erogate e registrate in IDO dai partner (erogatori nell'opal).

#### **Sezione OPAL**

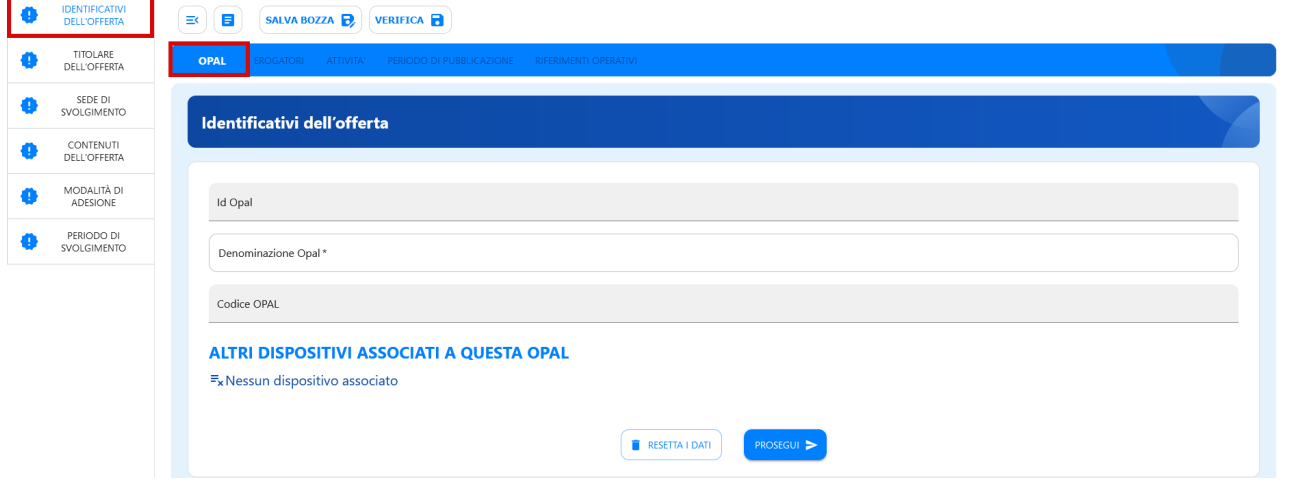

#### <span id="page-12-0"></span>4.2 OPAL orientamento e accompagnamento al lavoro

#### **Sezione OPAL**

Il sistema si posiziona già all'interno della sezione **>>OPAL** alla voce di menù verticale **>>IDENTIFICATIVI DELL'OFFERTA** dove è necessario compilare solo il campo **>>Denominazione OPAL**.

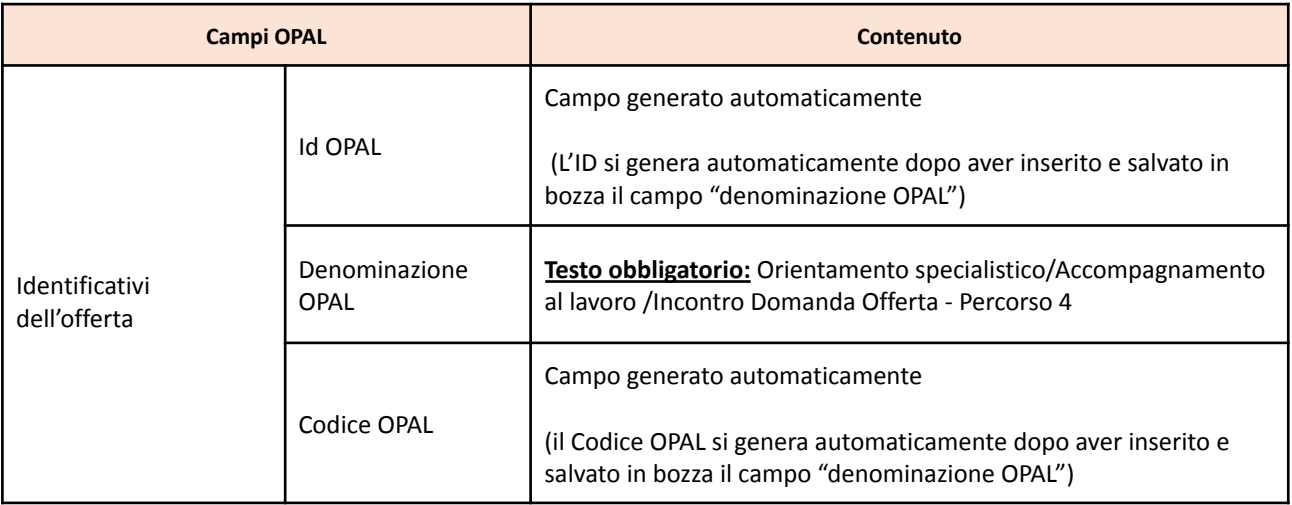

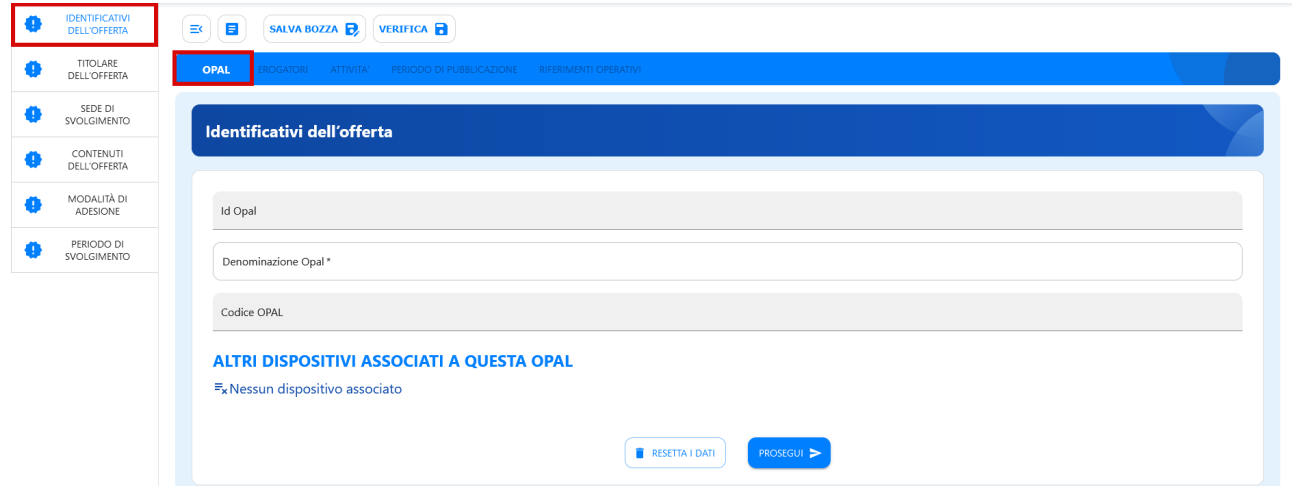

Cliccare quindi sul tasto **>>Prosegui** per continuare con l'inserimento dei dati, passando alla voce **>>TITOLARE DELL'OFFERTA.**

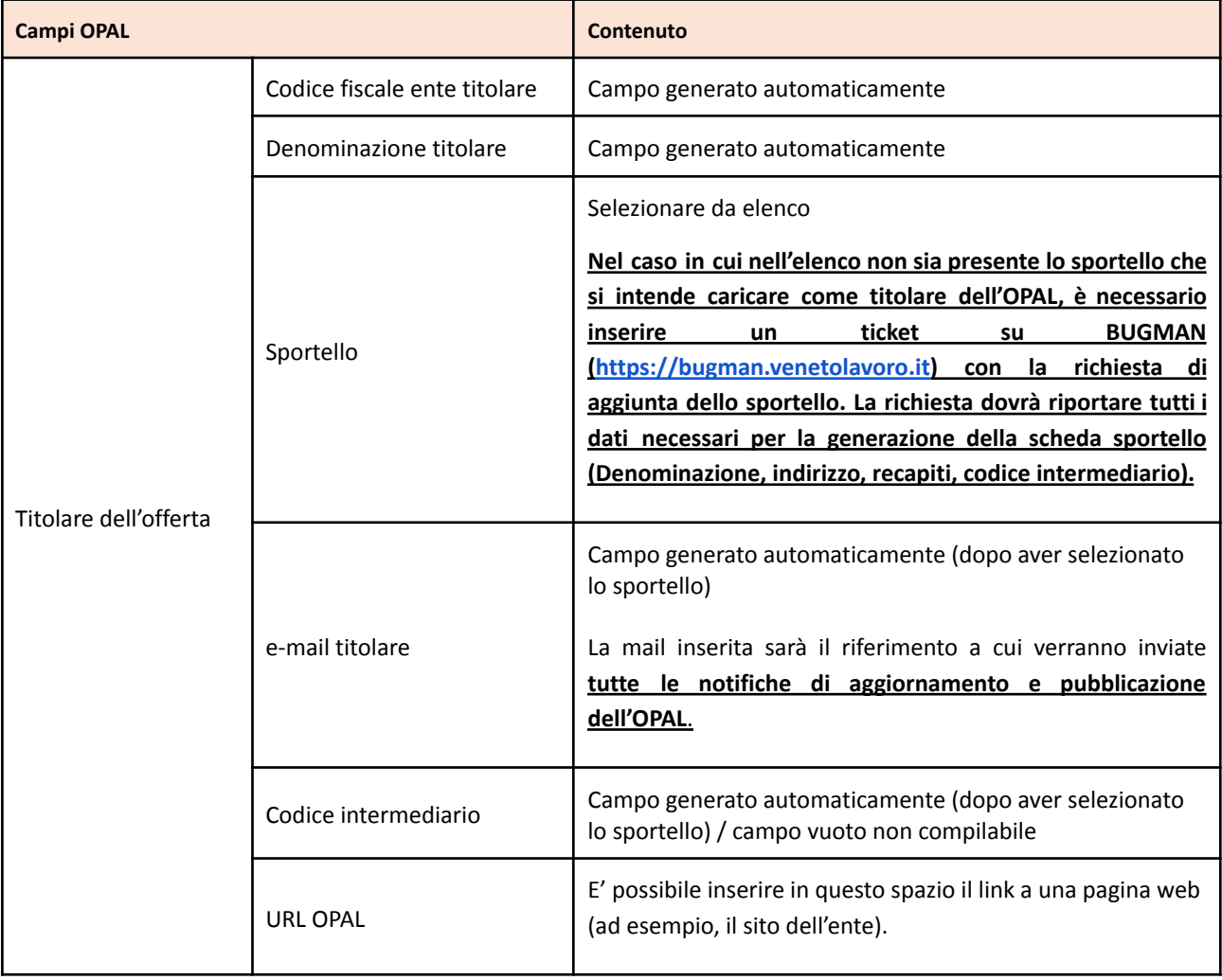

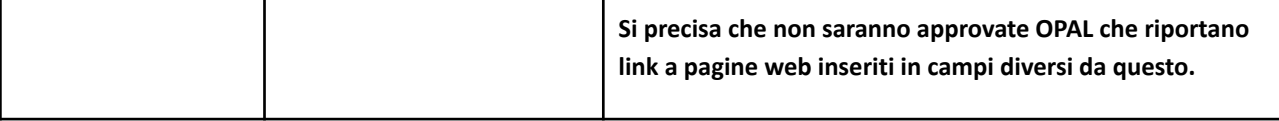

La successiva sezione **>>SEDE DI SVOLGIMENTO** prevede l'inserimento dei dati relativi alla sede nella quale vengono svolte le attività.

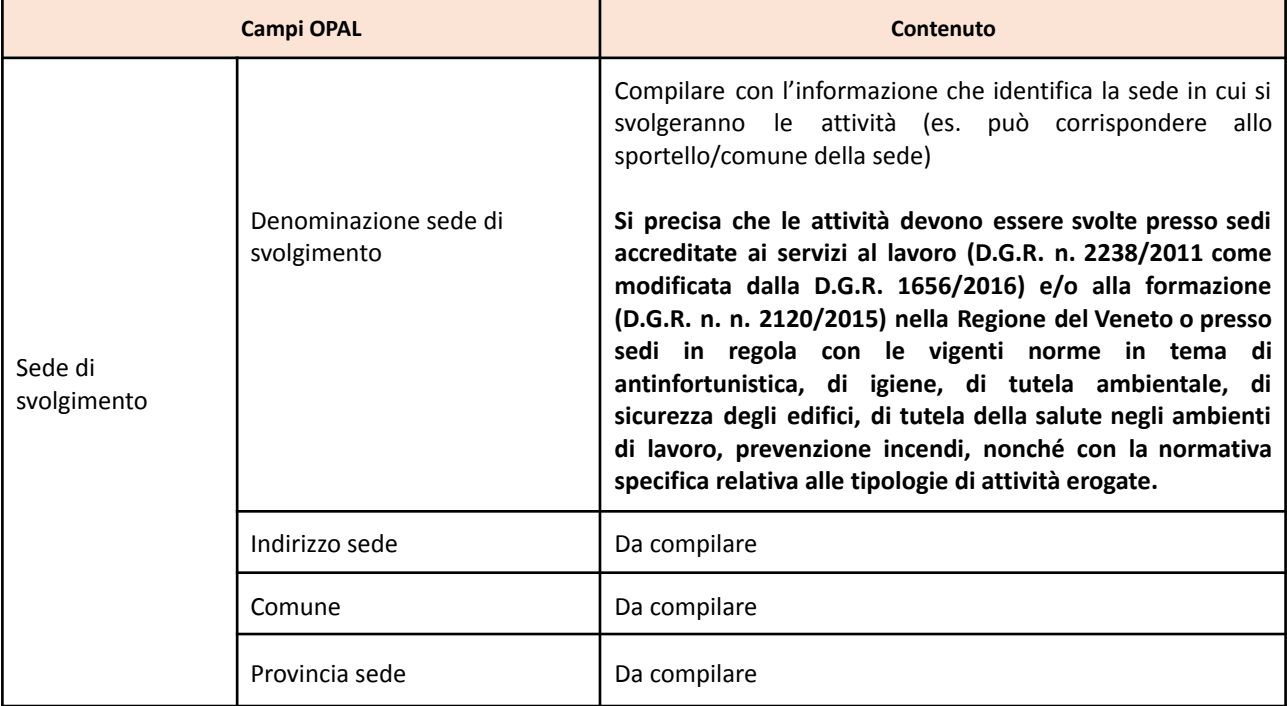

Segue la sezione **>>CONTENUTI DELL'OFFERTA,** che comprende, per la OPAL di orientamento e accompagnamento al lavoro, un solo campo di testo da compilare come di seguito indicato.

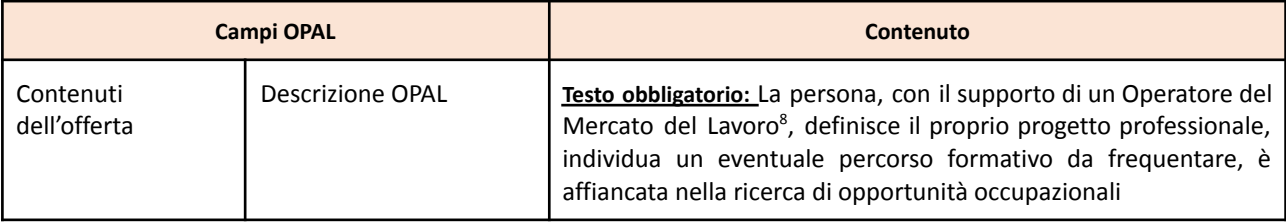

<sup>&</sup>lt;sup>8</sup> Le misure di orientamento / accompagnamento al lavoro / incontro domanda offerta devono essere erogate da un OML accreditato (rif. Guida per l'accreditamento per i servizi al lavoro, DDR n. 188 del 21 febbraio 2022).

Nella sezione **>>MODALITÀ DI ADESIONE** è necessario specificare che l'adesione all'offerta può avvenire esclusivamente a fronte del rilascio da parte del CPI di un Assegno GOL.

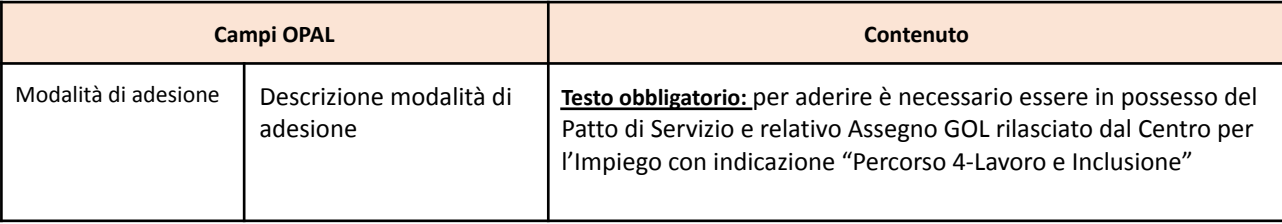

La sezione **>>PERIODO DI SVOLGIMENTO** prevede l'inserimento dell'arco temporale di validità dell'offerta.

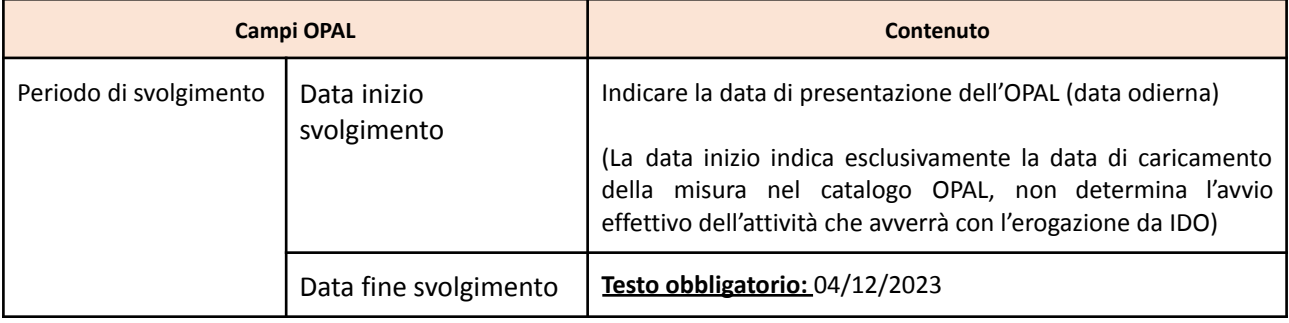

#### **Sezione Erogatori**

La sezione **>>EROGATORI** prevede l'inserimento dell'ente e del relativo sportello che eroga le attività dell'OPAL.

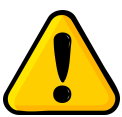

**Per le OPAL GOL l'erogatore coincide sempre con il titolare.**

Utilizzando il pulsante **>>Aggiungi erogatore** sarà possibile scegliere esclusivamente uno degli sportelli dell'ente titolare. **Si ricorda che la singola OPAL è riferita ad un unico**

**sportello**, quindi non dovranno essere caricati in questa sezione più di uno sportello erogatore.

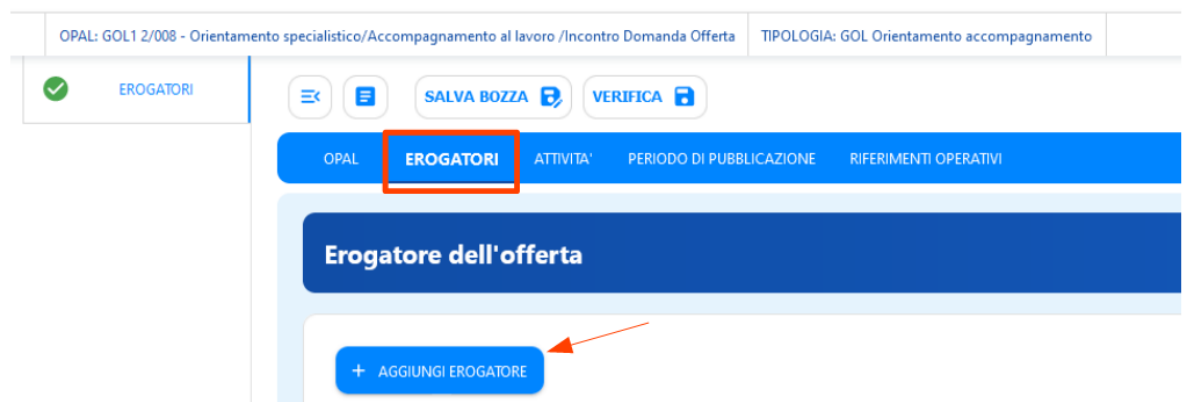

#### **Sezione Attività**

Nella sezione **>>ATTIVITÀ** vanno registrate tutte le attività previste per la tipologia di OPAL, utilizzando l'apposita funzionalità **>>Aggiungi Attività**.

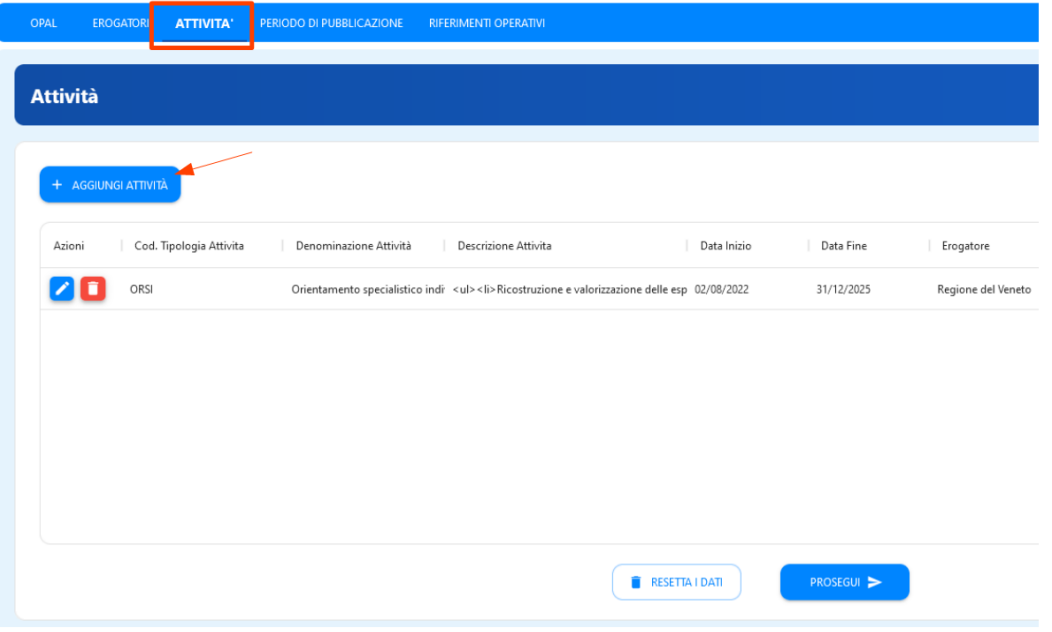

Una volta cliccato su **>>Aggiungi attività** il sistema propone un pop up per l'inserimento della singola attività comprensivo dell'indicazione dello sportello erogatore. **Lo sportello deve essere obbligatoriamente il medesimo sportello inserito nella sezione Erogatore. Lo sportello inserito nelle attività è lo sportello che potrà poi operare in applicativo IDO per l'erogazione delle attività.**

Per l'OPAL orientamento e accompagnamento al lavoro devono essere inserite le seguenti attività:

- Orientamento specialistico individuale;
- Accompagnamento al lavoro;
- Incontro domanda e offerta di lavoro.

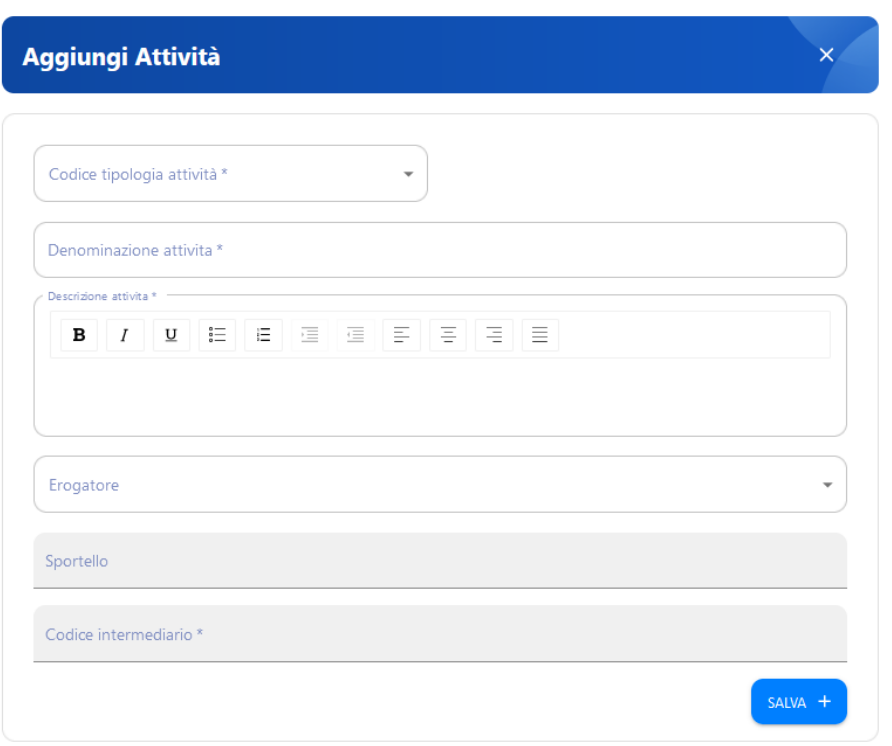

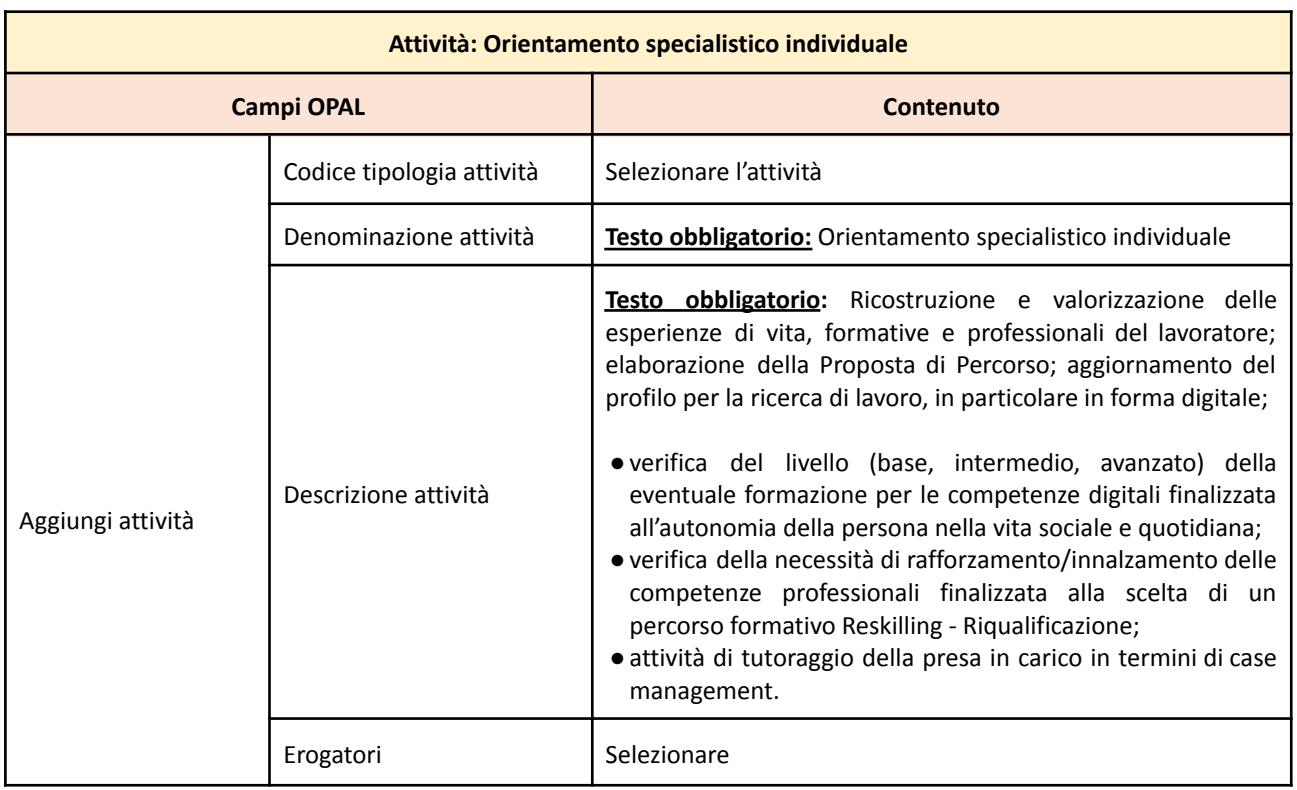

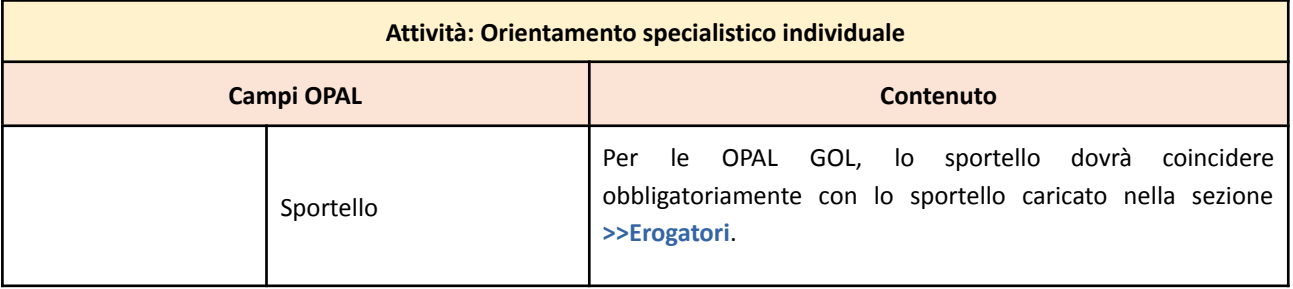

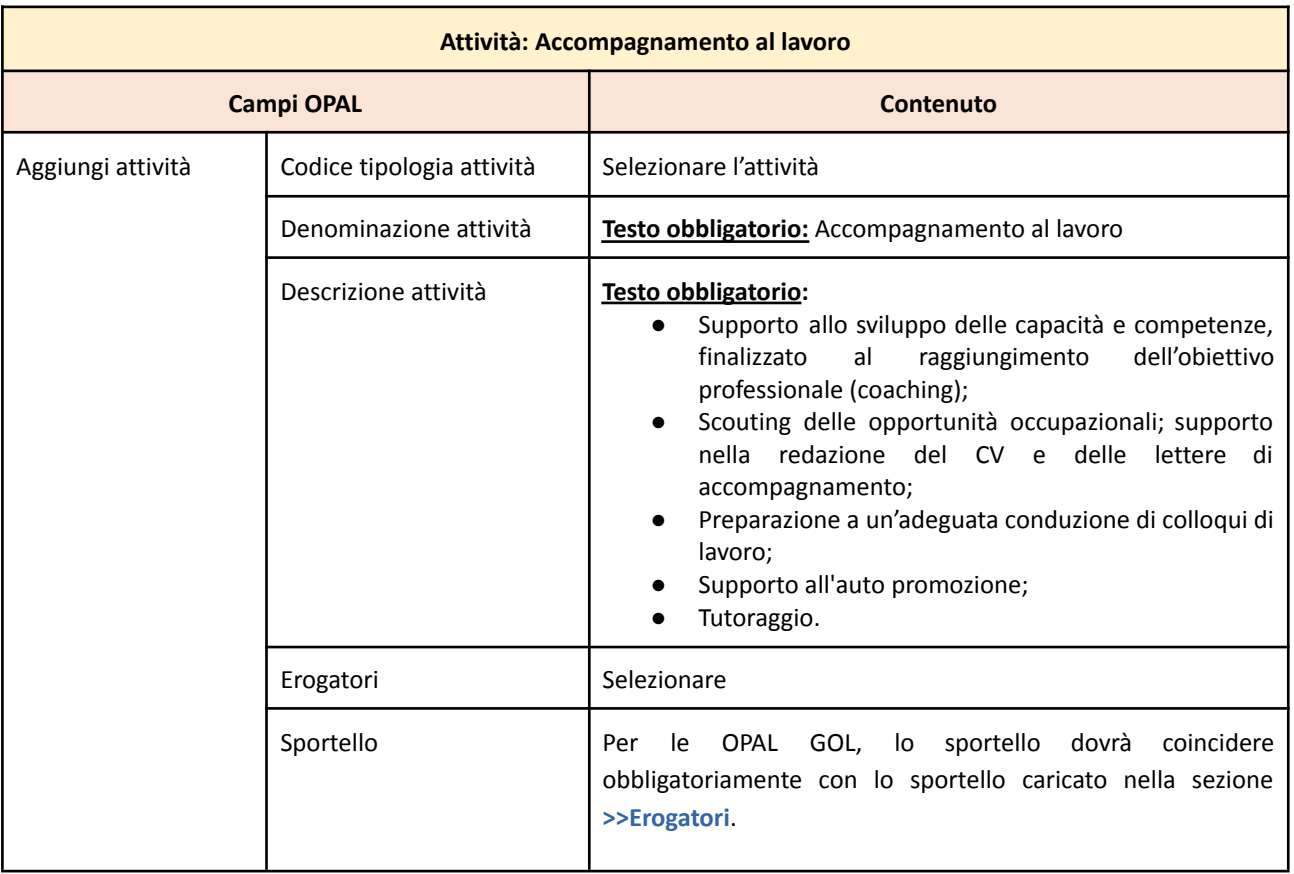

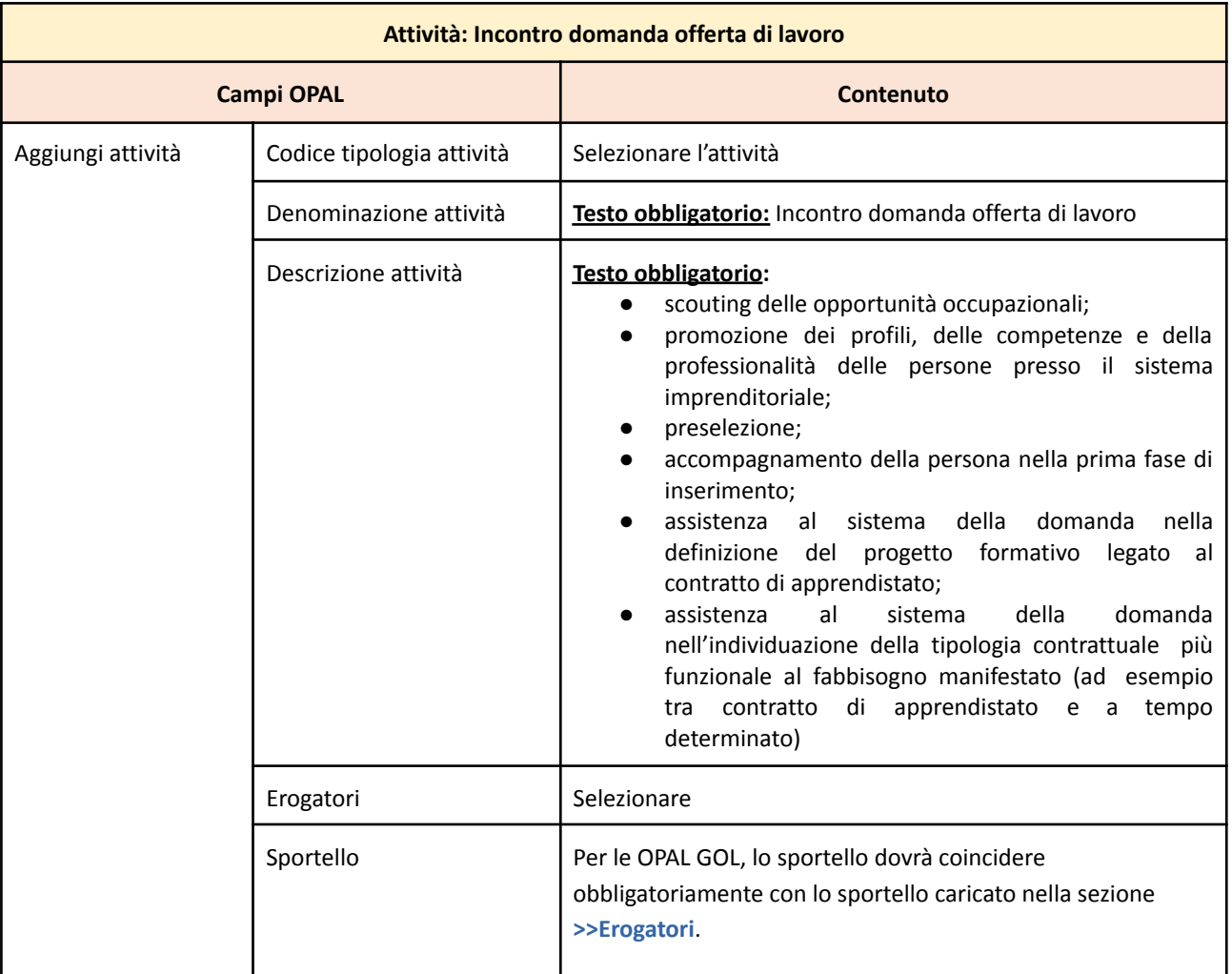

Dopo la compilazione di ciascuna scheda attività, cliccare **>>Salva** per confermare i dati inseriti.

#### **Sezione Periodo di pubblicazione**

Nella sezione **>>PERIODO DI PUBBLICAZIONE** indicare la durata della pubblicazione dell'OPAL nel Catalogo, cliccando sul tasto **>>Aggiungi periodo di pubblicazione**.

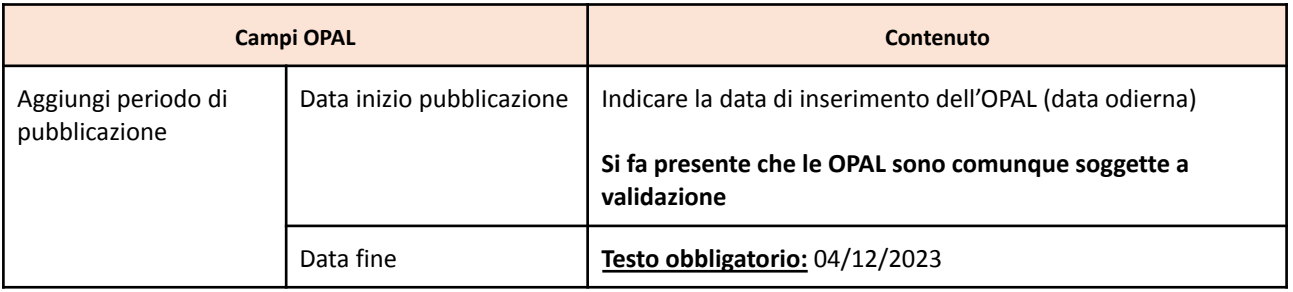

#### **Sezione Riferimenti operativi**

L'ultima sezione è relativa a **>>RIFERIMENTI OPERATIVI** per poter inserire le informazioni di uno o più referenti per lo sportello erogatore dell'OPAL. Cliccando su **>>Aggiungi riferimento operativo** è possibile compilare una o più schede di riferimenti operativi.

Viene richiesto il nominativo del referente dello sportello (da inserire obbligatoriamente) con relativi recapiti telefonici e email.

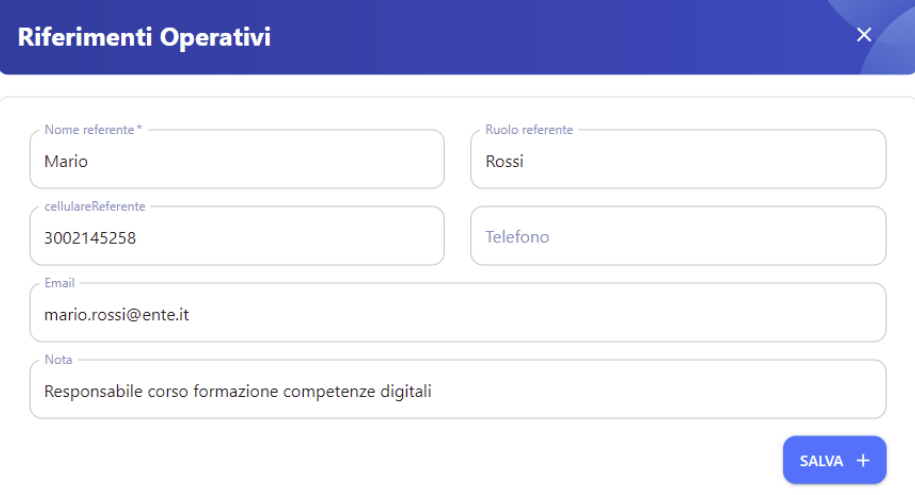

#### <span id="page-21-0"></span>4.3 OPAL formazione per le competenze digitali

#### **Sezione OPAL**

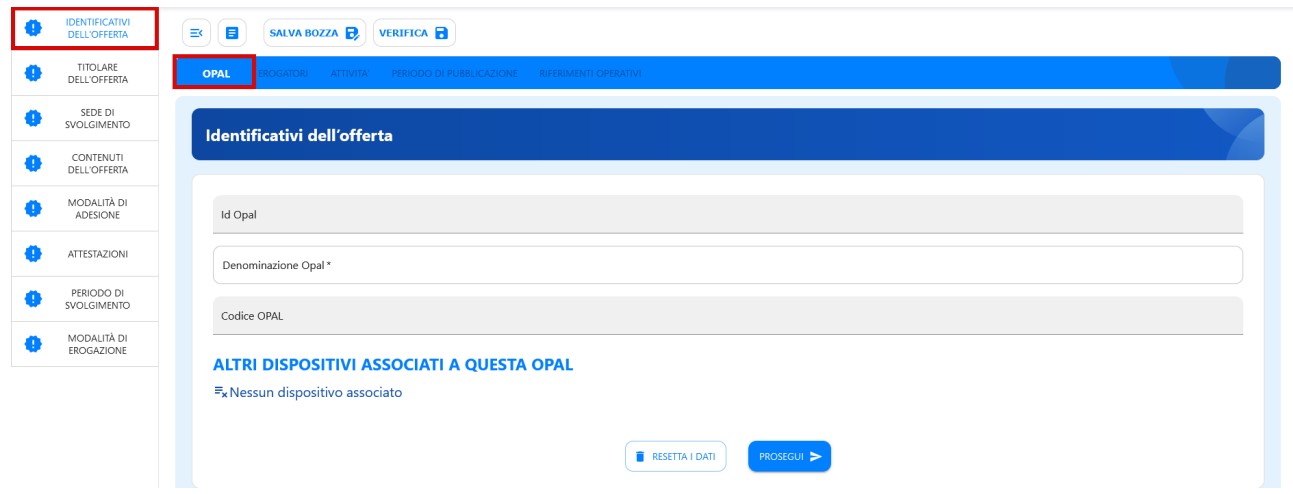

Per le voci del menu **Titolare dell'offerta <sup>9</sup>** e **Sede di svolgimento** si rinvia alle indicazioni per l'OPAL orientamento e accompagnamento.

Per la formazione per le competenze digitali le OPAL sono distinte in funzione del **livello**: formazione per le competenze digitali per l'autonomia della persona nella vita sociale e quotidiana livello base – livello intermedio – livello avanzato.

#### **Livello BASE**

| Formazione per le competenze digitali per l'autonomia della persona nella vita sociale e quotidiana<br><b>LIVELLO BASE</b> |                                     |                                                                                                    |  |  |
|----------------------------------------------------------------------------------------------------|-------------------------------------|----------------------------------------------------------------------------------------------------|--|--|
| <b>Campi OPAL</b>                                                                                                    |                                     | Contenuto                                                                                                    |  |  |
| Identificativi<br>dell'offerta                                                                                             | Denominazione OPAL                  | Testo obbligatorio: Formazione competenze digitali - LIVELLO<br>BASE - Percorso 4                                                                                                    |  |  |
| Contenuti dell'offerta                                                                                                    | <b>Descrizione OPAL</b>             | Testo obbligatorio: Il modulo formativo sviluppa, a livello<br>base, le seguenti dimensioni: alfabetizzazione su informazioni<br>e dati, comunicazione e collaborazione digitale, sicurezza in<br>ambito digitale.<br><b>Competenze:</b> Interagire, attraverso le tecnologie digitali,<br>ricercando informazioni e condividendo contenuti nel rispetto |  |  |
|                                                                                                    |                                     | dei propri dati personali e della privacy                                                                                                    |  |  |
| Modalità di Adesione                                                                                                    | Descrizione modalità di<br>adesione | Testo obbligatorio: per aderire è necessario essere in<br>possesso del Patto di Servizio e relativo Assegno GOL                                                                                                    |  |  |

<sup>&</sup>lt;sup>9</sup> Si segnala che non può ancora essere rilasciato il codice intermediario agli enti accreditati solo alla formazione superiore ; gli Enti erogatori accreditati solo alla formazione superiore non compilano il campo "codice intermediario", fino a diversa comunicazione.

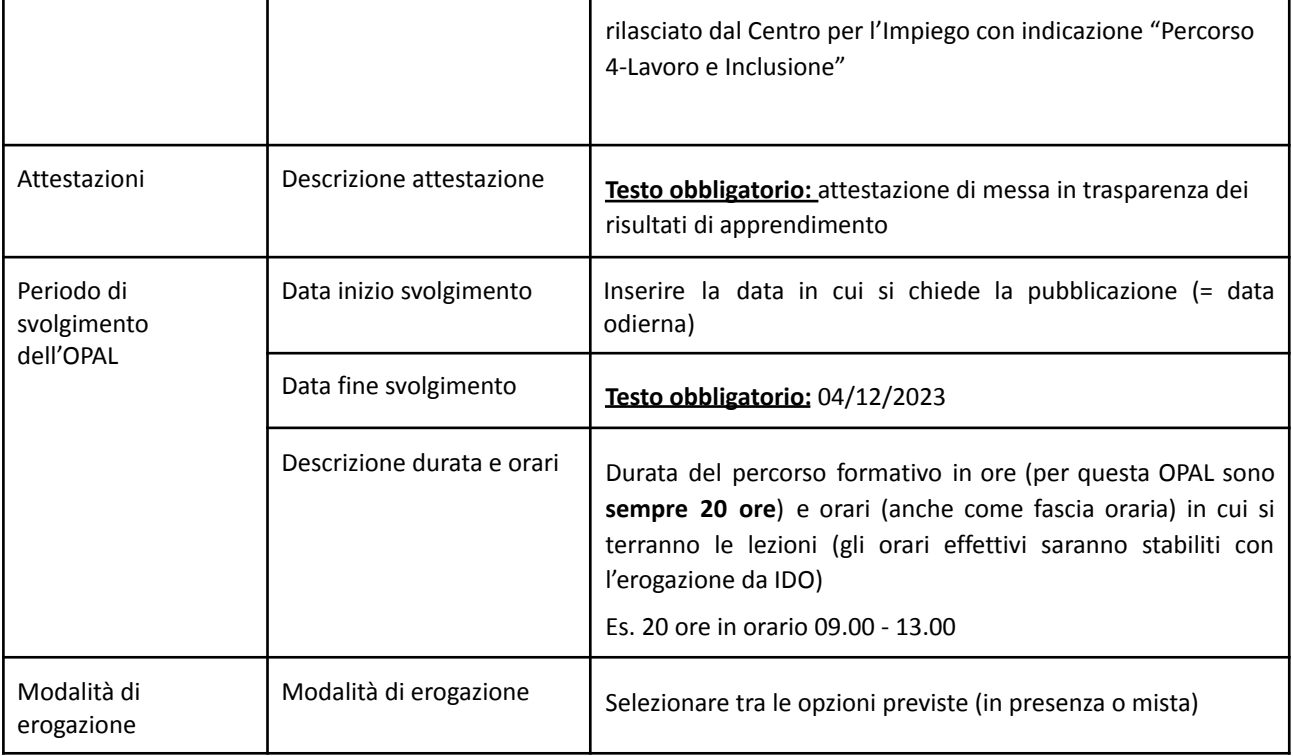

#### **Livello INTERMEDIO**

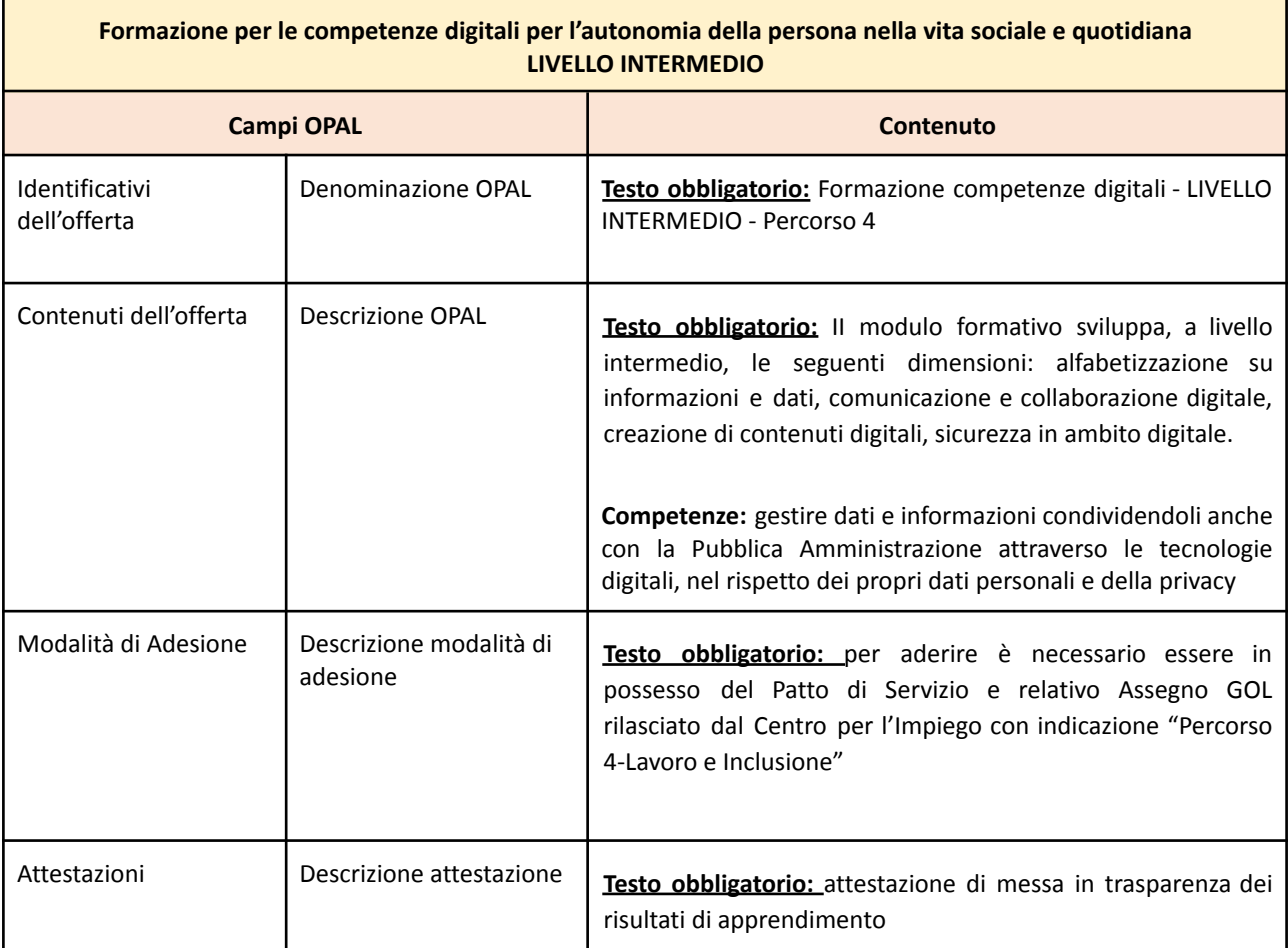

### **Allegato A** al Decreto n. 1323 del 24 novembre 2022 pag. 24/50

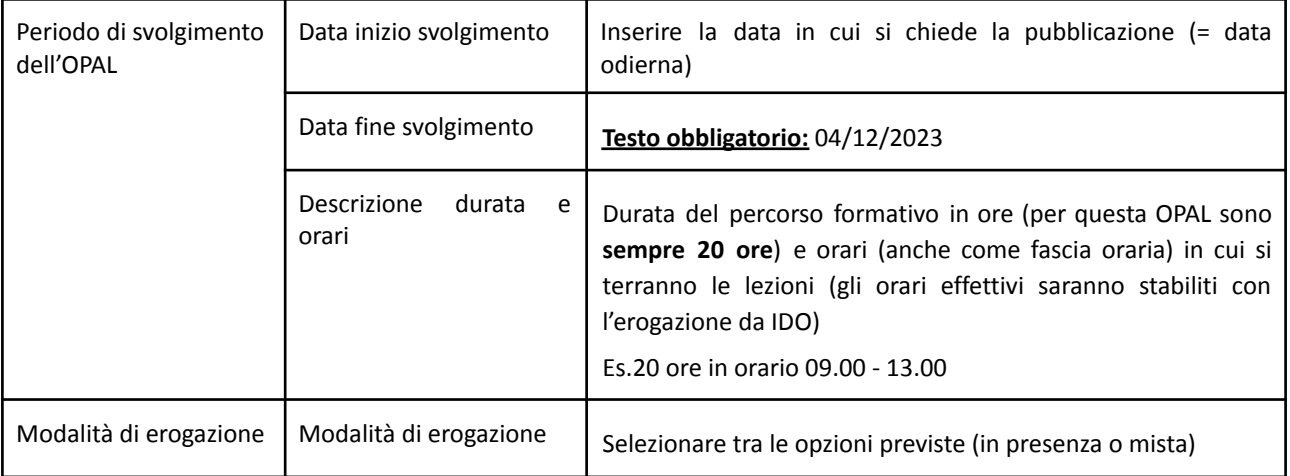

#### **Livello AVANZATO**

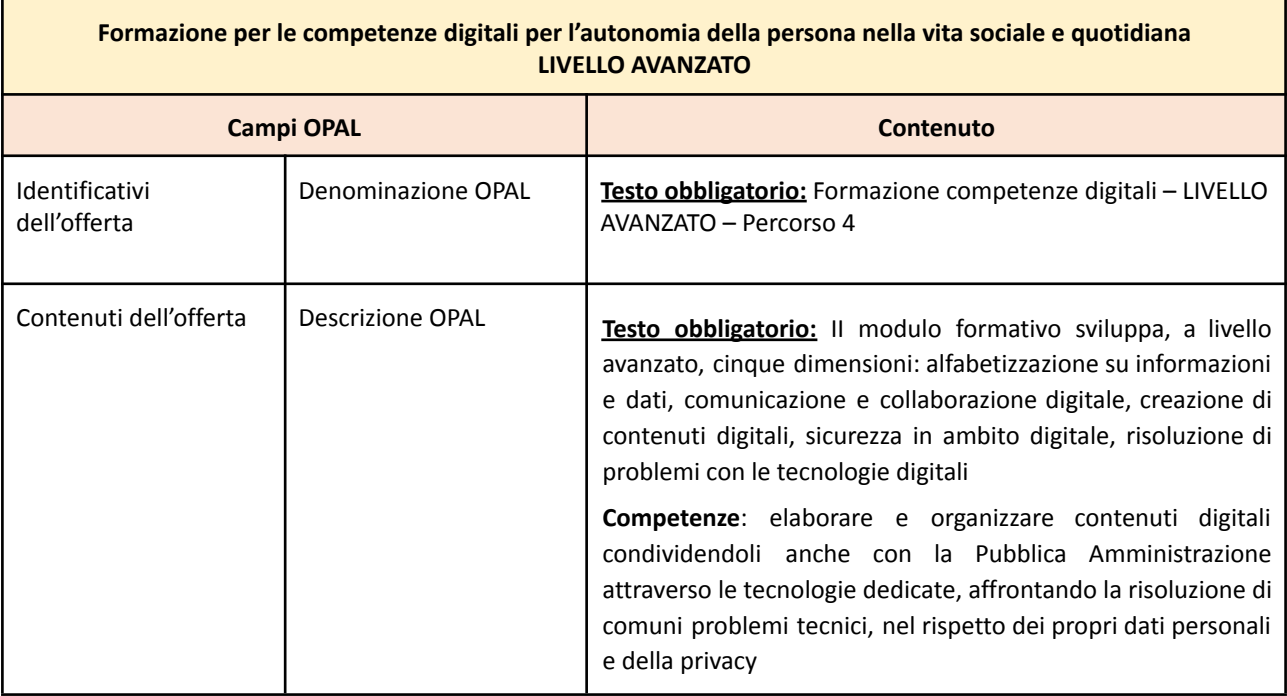

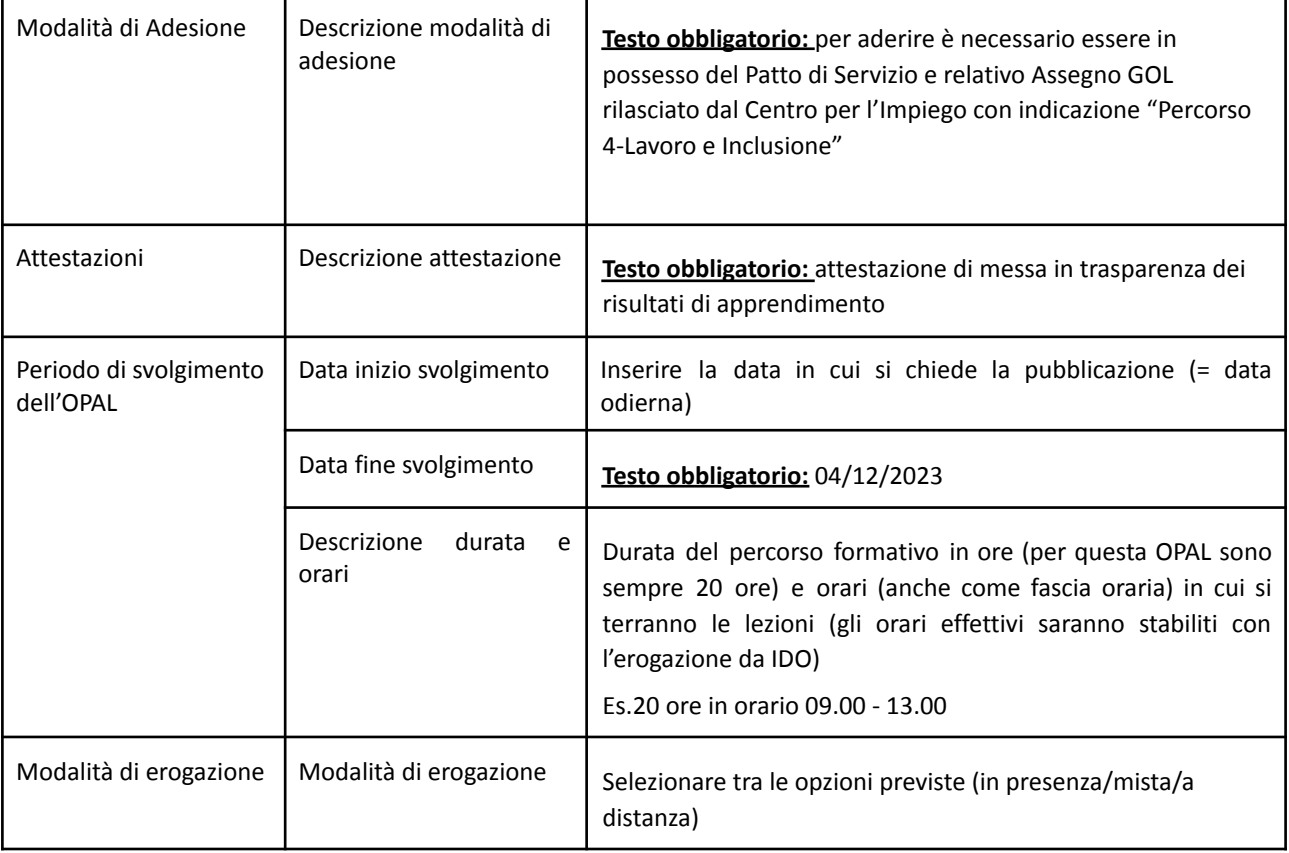

 $\overline{\mathbf{x}}$ 

#### **Sezione Attività**

Per questa tipologia di OPAL che prevede una sola attività, è sufficiente compilare i campi indicati come obbligatori (\*).

**Lo sportello deve essere obbligatoriamente il medesimo sportello inserito nella sezione Erogatore.** Lo sportello inserito nell'attività è lo sportello che potrà poi operare in applicativo IDO per l'erogazione delle attività.

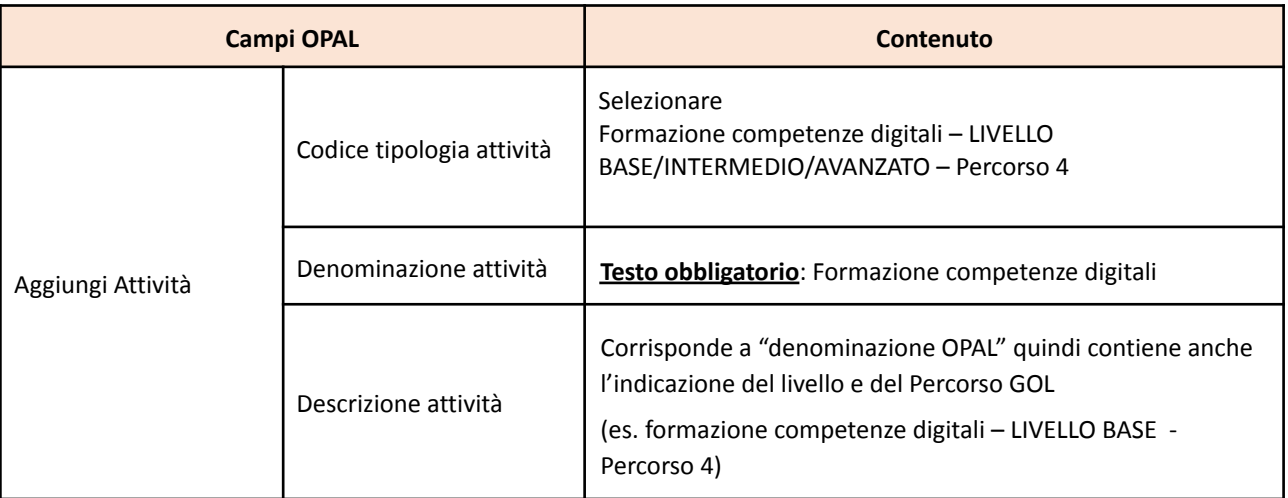

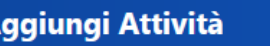

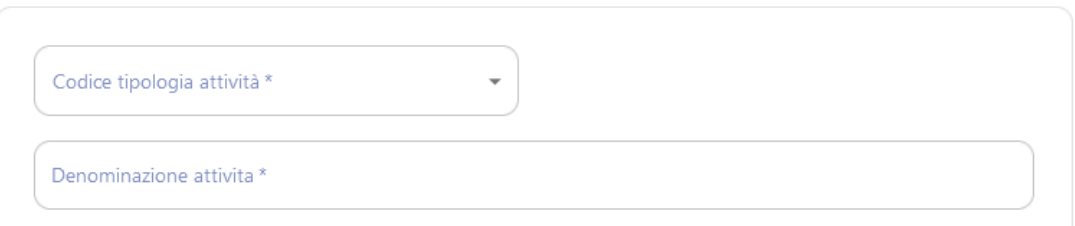

#### **Sezioni periodo di pubblicazione e riferimenti operativi**

Si rimanda a quanto illustrato per l'OPAL orientamento e accompagnamento

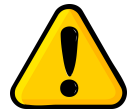

Si ricorda che le OPAL di formazione per le competenze digitali dovranno essere **tempestivamente ritirate** dall'ente **al momento dell'avvio delle attività formative** e nessun nuovo destinatario potrà esservi associato. Successivamente al ritiro dell'OPAL,

l'ente potrà chiedere la pubblicazione di un duplicato della medesima OPAL a cui sarà associato un nuovo gruppo classe.

#### **Allegato A** al Decreto n. 1323 del 24 novembre 2022 pag. 27/50

#### <span id="page-26-0"></span>4.4 OPAL formazione Reskilling-riqualificazione RRSP

L'offerta formativa basata su RRSP ha come oggetto le competenze / conoscenze / abilità di un profilo professionale selezionato dal Repertorio Regionale degli Standard Professionali [\(https://rrsp.cliclavoroveneto.it/](https://rrsp.cliclavoroveneto.it/)) e si avvale di un iter semplificato per l'approvazione, in quanto la fase di valutazione si ritiene già espletata in sede di inserimento della figura professionale nel RRSP. 10

#### **Sezione OPAL**

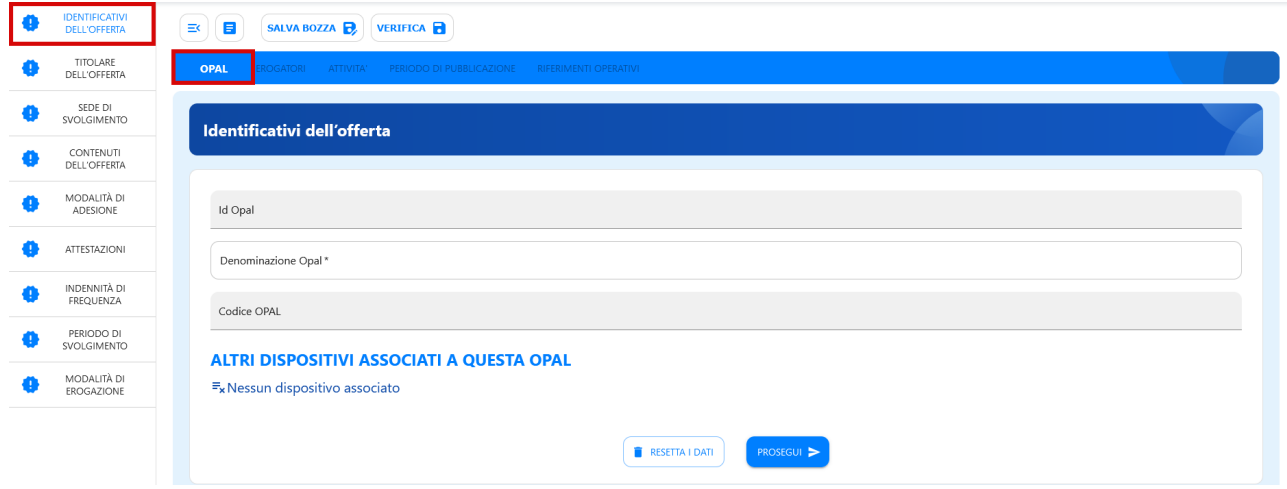

Per le voci del menu **Titolare dell'offerta** e **Sede di svolgimento** si rinvia alle indicazioni per l'OPAL orientamento e accompagnamento.

| <b>Campi OPAL</b>              |                                      | <b>Contenuto</b>                                                                                                    |
|--------------------------------|--------------------------------------|----------------------------------------------------------------------------------------------------|
| Identificativi<br>dell'offerta | Denominazione OPAL                   | Testo obbligatorio: Formazione Reskilling-riqualificazione<br>(RRSP) mirata al profilo (inserire la DENOMINAZIONE<br><b>PROFILO PROFESSIONALE RRSP)</b>                                                                                                    |
| Contenuti dell'offerta         | Descrizione OPAL                     | Inserire una descrizione del profilo professionale e delle<br>competenze molto sintetica, utilizzando un lessico semplice<br>orientato all'utenza, di modo da agevolare la consultazione del<br>repertorio da parte dei beneficiari, sia in autonomia che con il<br>supporto del CPI. |
|                                | Professioni correlate                | Corrisponde a "Professioni ISTAT" nei profili RRSP (è possibile<br>scegliere quelle più pertinenti)                                                                                                    |
|                                | Profili professionali<br><b>RRSP</b> | Selezionare il profilo professionale di riferimento da RRSP (il<br>medesimo precedentemente indicato in "denominazione<br>OPAL").                                                                                                    |

<sup>10</sup> Per quanto riguarda le OPAL di formazione Reskilling-riqualificazione (RRSP e dinamica), si invita alla consultazione della Sezione "6.3.1 Interventi formativi"dell'Avviso n.3/2022 (DGR n. 921/2022)

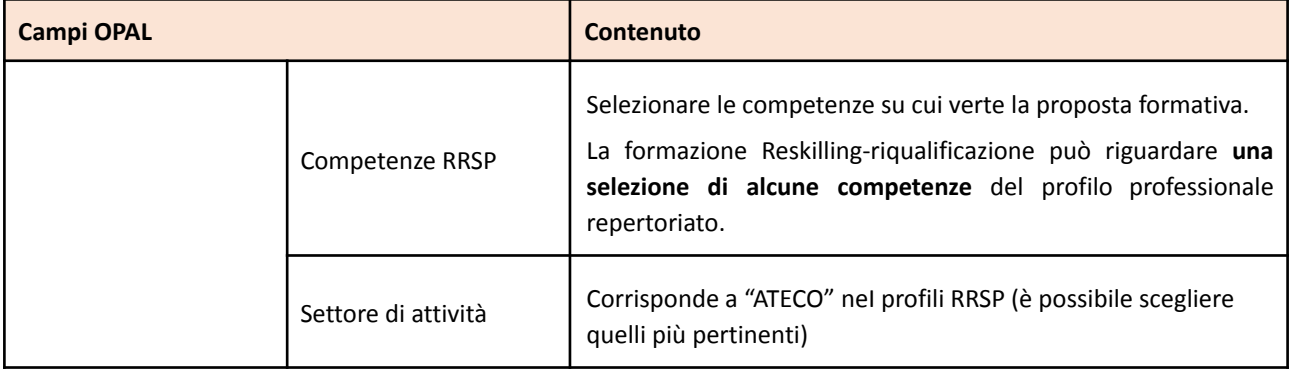

#### L'OPAL **in automatico riporterà**:

- la descrizione del profilo RRSP
- il SEP
- l'elenco **completo** delle conoscenze e abilità corrispondenti alle competenze selezionate e le relative AdA (il dettaglio sarà riportato al momento della definizione dei moduli formativi in IDO).

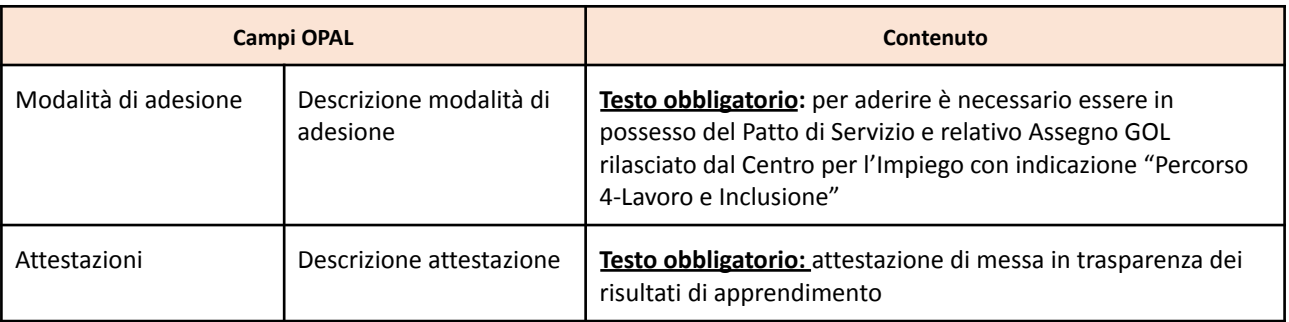

La voce **>>INDENNITÀ DI FREQUENZA** permette di selezionare l'indennità per i destinatari. Attivando il cursore, si visualizzano i campi da compilare sul tipo di indennità e sui requisiti per l'accesso.

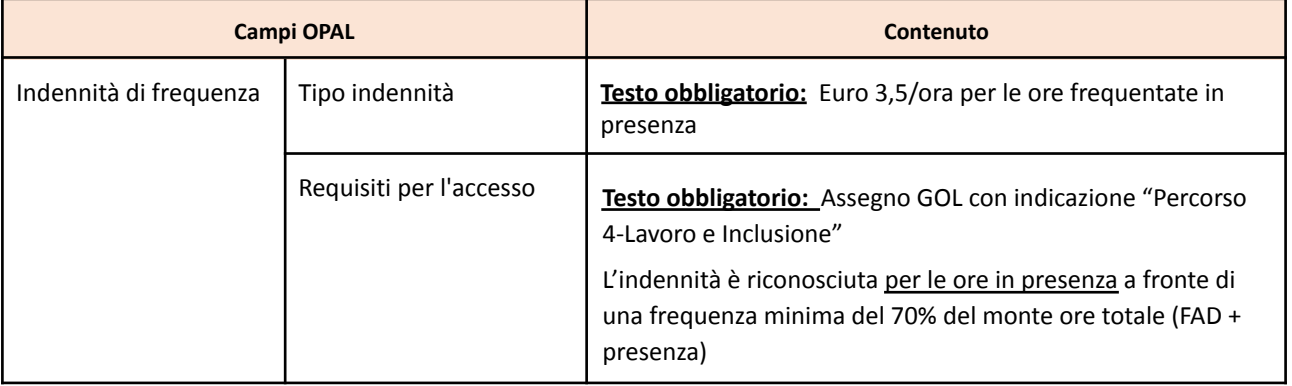

Istruzioni per la compilazione dei campi relativi al **>>PERIODO DI SVOLGIMENTO** dell'OPAL di formazione Reskilling-Riqualificazione.

Data inizio e data fine indicano la validità dell'offerta formativa nel catalogo OPAL (il periodo non corrisponde all'effettiva erogazione del corso, date e orari di svolgimento saranno definiti in IDO).

Sarà sempre possibile chiedere il ritiro di una proposta dal catalogo OPAL, come precisato al paragrafo dedicato ("Integrazione, modifica e ritiro dell'OPAL").

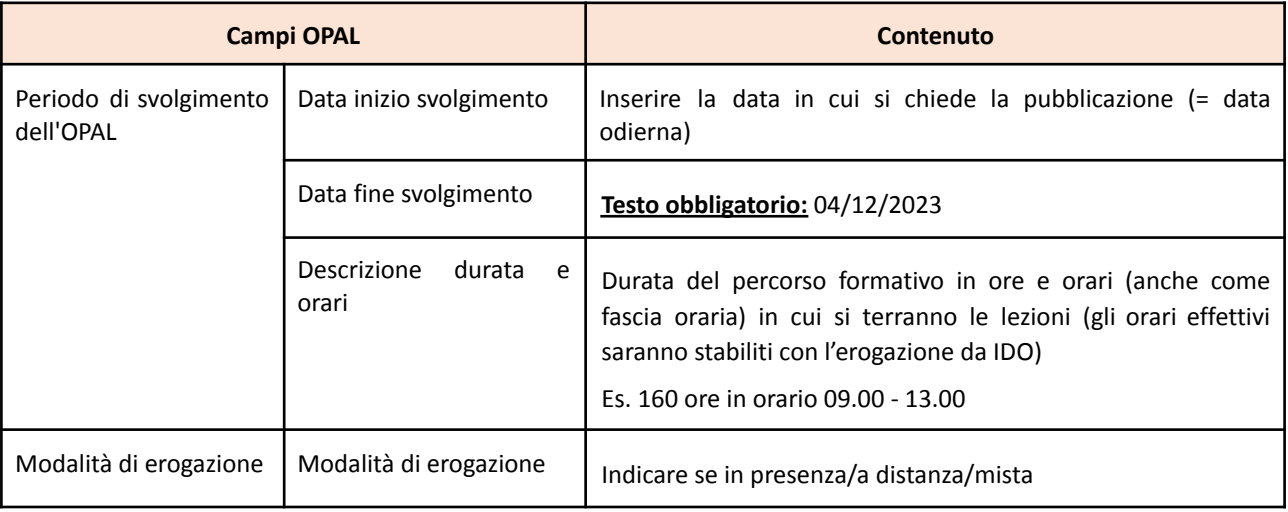

#### **Sezione Erogatori**

Si rimanda a quanto illustrato per l'OPAL orientamento e accompagnamento

#### **Sezione Attività**

Per questa tipologia di OPAL che prevede una sola attività, è sufficiente compilare i campi indicati come obbligatori (\*).

**Lo sportello deve essere obbligatoriamente il medesimo sportello inserito nella sezione Erogatore.** Lo sportello inserito nell'attività è lo sportello che potrà poi operare in applicativo IDO per l'erogazione delle attività.

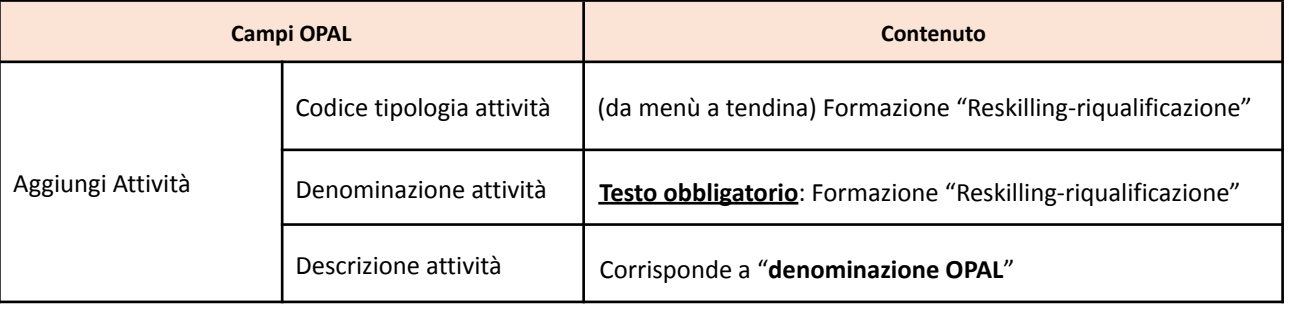

#### **Sezioni periodo di pubblicazione e riferimenti operativi**

Si rinvia alle indicazioni per l'OPAL orientamento e accompagnamento

#### <span id="page-29-0"></span>4.5 OPAL formazione Reskilling-riqualificazione dinamica

L'offerta formativa "dinamica" si caratterizza per un contenuto innovativo rispetto al RRSP. Questa tipologia di proposta tende a rilevare tempestivamente o ad anticipare i fabbisogni emergenti nel contesto produttivo, in termini di competenze richieste. L'elemento relativo al contenuto innovativo proposto è fondamentale per l'esito positivo dell'istruttoria della proposta, in quanto non si tratta semplicemente di proporre profili o parte di essi non presenti nel RRSP.

Le proposte saranno valutate, in particolare, in base alle seguenti dimensioni:

#### FINALITA' e INNOVATIVITA' DELLA PROPOSTA

- coerenza con i principi e gli obblighi specifici del PNRR, in particolare "Do No Significant Harm" (DNSH), Tagging clima e digitale, parità di genere (Gender Equality), valorizzazione dei giovani e del superamento dei divari territoriali;
- coerenza con esigenze specifiche del territorio tempestivamente rilevate o anticipate, eventualmente supportata da dati e analisi di contesto;
- riferimento a specifici settori emergenti;
- potenzialità di inserimento lavorativo dei beneficiari in relazione al contesto di riferimento.

#### QUALITA' DELLA PROPOSTA

- qualità della proposta in termini di correttezza di impostazione (competenze, conoscenze, abilità), chiarezza espositiva, completezza ed esaustività;
- qualità delle metodologie didattiche/formative utilizzate e livello di innovazione delle stesse.

L'approvazione di queste proposte formative avverrà a seguito di una valutazione da parte dei componenti di una Commissione di Valutazione, formalmente nominata.

In caso di valutazione non positiva della proposta, l'applicativo consente di inviare una comunicazione all'ente con una richiesta di chiarimento, integrazione o modifica.

L'ente, entro 10 giorni può:

- riformulare la OPAL in base alle indicazioni fornite (vedi par. "Integrazione, modifica e ritiro dell'OPAL");
- trasmettere le proprie osservazioni eventualmente corredate da documentazione integrativa<sup>11</sup>.

<sup>11</sup> Si rimanda al paragrafo "Contatti" del presente Manuale

Dopo aver considerato le osservazioni pervenute e/o le modifiche apportate, la valutazione (positiva o negativa) sarà da ritenersi definitiva.

Nel caso in cui la proposta formativa "dinamica" non presenti elementi particolarmente innovativi rispetto al contenuto di un profilo professionale già inserito nel RRSP, potrà essere data indicazione all'ente proponente di fare riferimento a quanto previsto nel RRSP.

#### **Sezione OPAL**

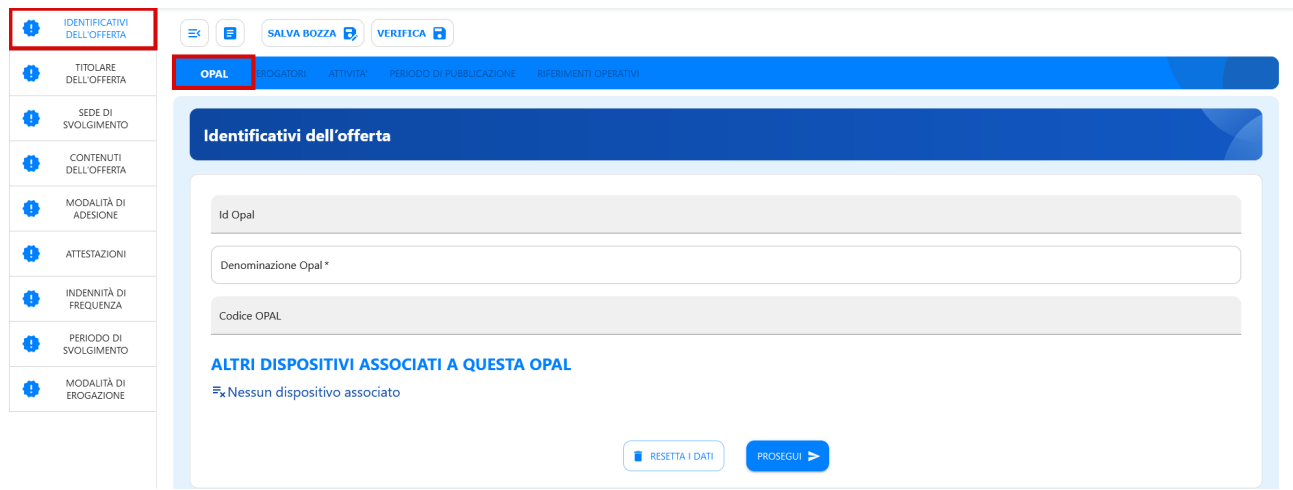

Per le voci del menu **Titolare dell'offerta** e **Sede di svolgimento** si rinvia alle indicazioni per l'OPAL orientamento e accompagnamento.

| <b>Campi OPAL</b>                                 |                    | <b>Contenuto</b>                                                                                                    |
|---------------------------------------------------|--------------------|----------------------------------------------------------------------------------------------------|
| Identificativi<br>dell'offerta                    | Denominazione OPAL | Testo obbligatorio: Formazione "Reskilling-riqualificazione"<br>(dinamica) mirata al profilo (titolo specifico del percorso<br>formativo che si propone)                                                                                                    |
| Contenuti dell'offerta<br><b>Descrizione OPAL</b> |                    | Descrivere sinteticamente la figura professionale e il percorso<br>formativo proposto, fornendo elementi utili alla valutazione, in<br>particolare con riferimento a:                                                                                                    |
|                                                   |                    | coerenza con esigenze specifiche e innovative del<br>territorio, tempestivamente rilevate o anticipate<br>(fabbisogno), eventualmente nell'ambito di settori<br>emergenti, supportata da dati e analisi di contesto;<br>potenzialità di inserimento lavorativo dei beneficiari in<br>relazione al contesto di riferimento. |
|                                                   |                    | Si ricorda che i percorsi dovranno rispettare i principi e gli<br>obblighi specifici del PNRR (in particolare "Do No Significant<br>Harm" (DNSH), Tagging clima e digitale, parità di genere,<br>valorizzazione dei giovani e del superamento dei divari<br>territoriali).                                                 |
|                                                   |                    | Indicare il Settore Economico Professionale (SEP) di riferimento<br>Descrivere quindi:                                                                                                    |
|                                                   |                    | <b>Competenze</b> <sup>12</sup> : per competenza si intende la<br>comprovata capacità di utilizzare conoscenze, abilità e                                                                                                    |

 $12$  La descrizione della competenza deve rispettare la sintassi riportata nelle "Linee Guida per la validazione di competenze acquisite in contesti non formali e informali", DGR n. 2895 del 28/12/2012

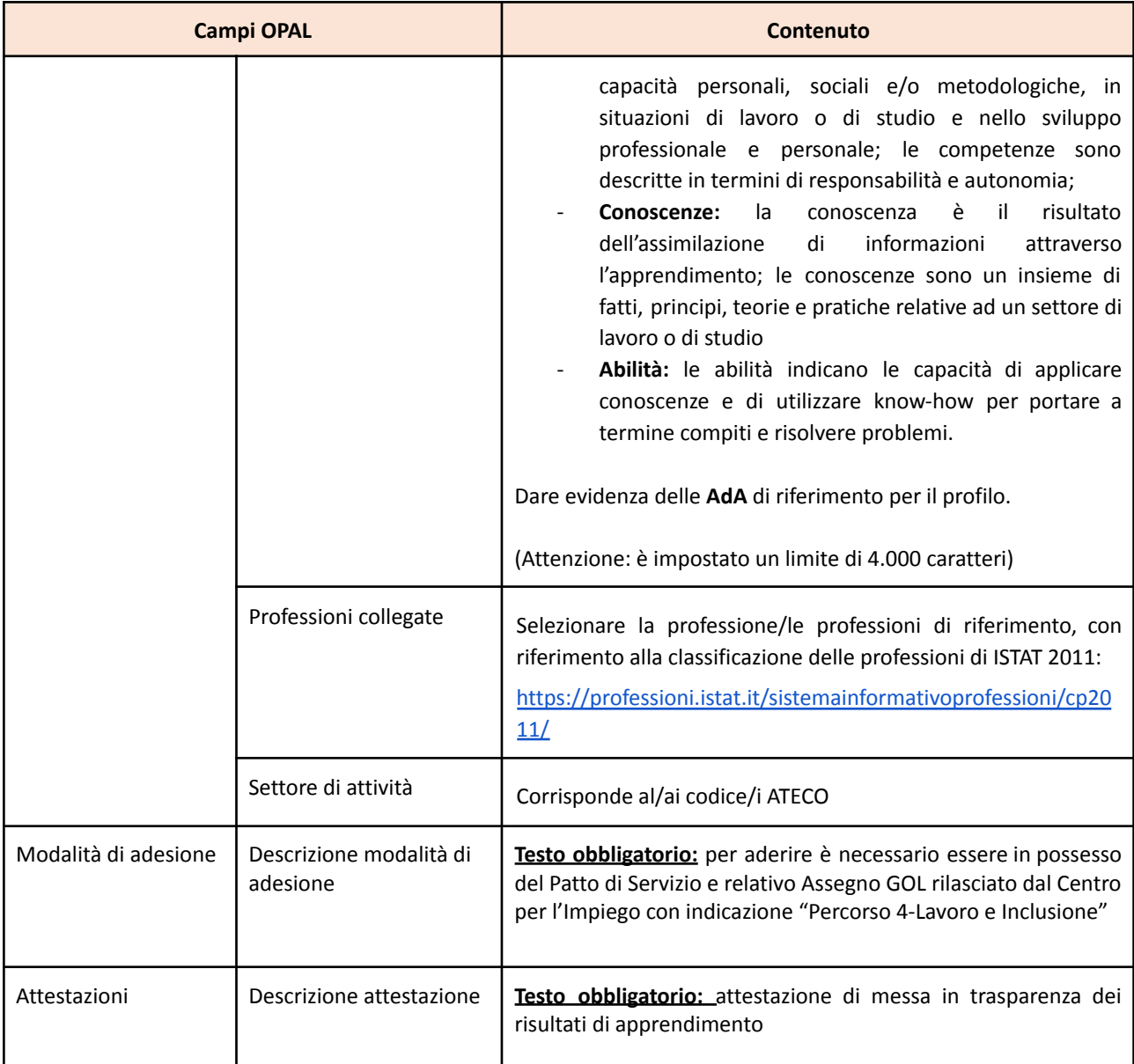

Per le voci **Indennità di frequenza, Periodo di svolgimento, modalità di erogazione** si rimanda a quanto illustrato per la formazione Reskilling-riqualificazione RRSP.

#### **Sezione Attività**

Si rimanda a quanto illustrato per la formazione Reskilling-riqualificazione RRSP.

#### **Sezione Erogatori, periodo di pubblicazione e riferimenti operativi**

Si rimanda a quanto illustrato per l'OPAL orientamento e accompagnamento

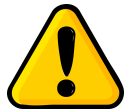

Si ricorda che le OPAL di formazione "Reskilling-Riqualificazione" dovranno essere **tempestivamente ritirate** dall'ente **al momento dell'avvio delle attività formative** e nessun nuovo beneficiario potrà esservi associato. Successivamente al ritiro dell'OPAL, l'ente potrà chiedere la pubblicazione di un duplicato della medesima OPAL a cui sarà associato un nuovo gruppo classe.

#### <span id="page-33-0"></span>4.6 OPAL Tirocinio

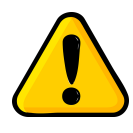

Si ricorda che le OPAL di Tirocinio non saranno visibili all'interno del Catalogo OPAL pubblicato su Cliclavoroveneto, ma esclusivamente nel sistema IDO per l'attribuzione del beneficiario al soggetto che gestirà il tirocinio e le attività ad esso collegate.

#### **Sezione OPAL**

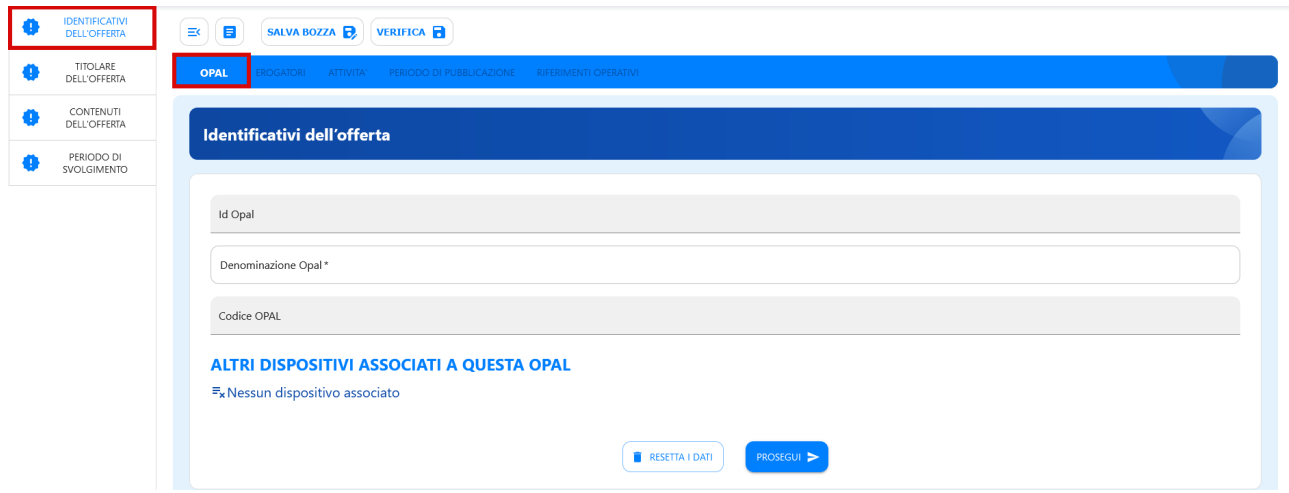

Il sistema si posiziona già all'interno della sezione **>>OPAL** alla voce di menù verticale **>>IDENTIFICATIVI DELL'OFFERTA** dove è necessario compilare solo il campo **>>Denominazione OPAL**.

L'ente crea **una sola OPAL per Sportello** (non per sede operativa/azienda) per l'intervento Tirocinio, che include tre "Attività" previste: Indennità, Tutoraggio al tirocinio, Promozione al tirocinio

Cliccare quindi sul tasto **>>Prosegui** per continuare con l'inserimento dei dati, passando alla voce **>>TITOLARE DELL'OFFERTA.**

Per la voce del menu **Titolare dell'offerta** si rinvia alle indicazioni per l'OPAL orientamento e accompagnamento.

La successiva sezione **>>SEDE DI SVOLGIMENTO** prevede l'inserimento dei dati relativi allo Sportello dell'Ente.

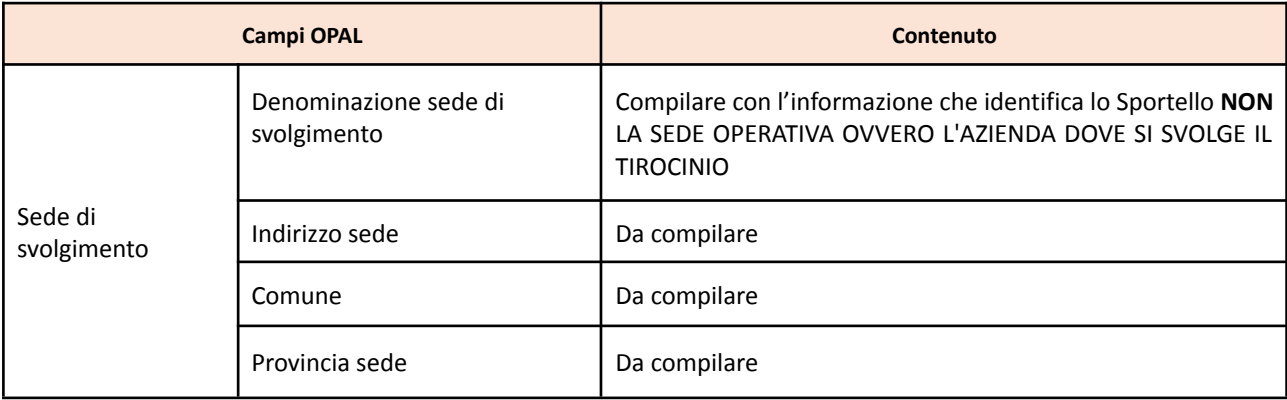

Nella sezione **>>MODALITÀ DI ADESIONE** è necessario specificare che l'adesione all'offerta può avvenire esclusivamente a fronte del rilascio da parte del CPI di un Assegno GOL.

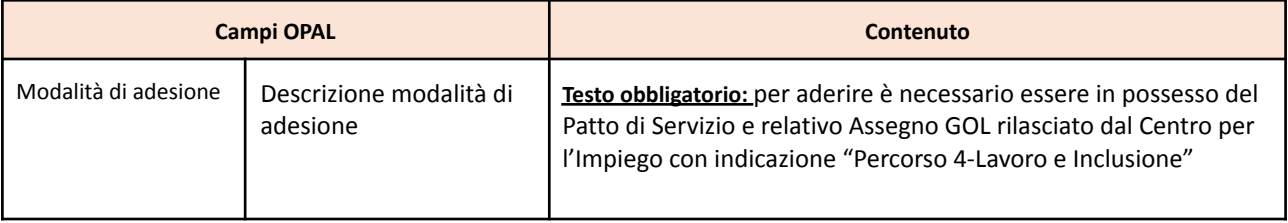

La sezione **>>PERIODO DI SVOLGIMENTO** prevede l'inserimento dell'arco temporale di validità dell'offerta.

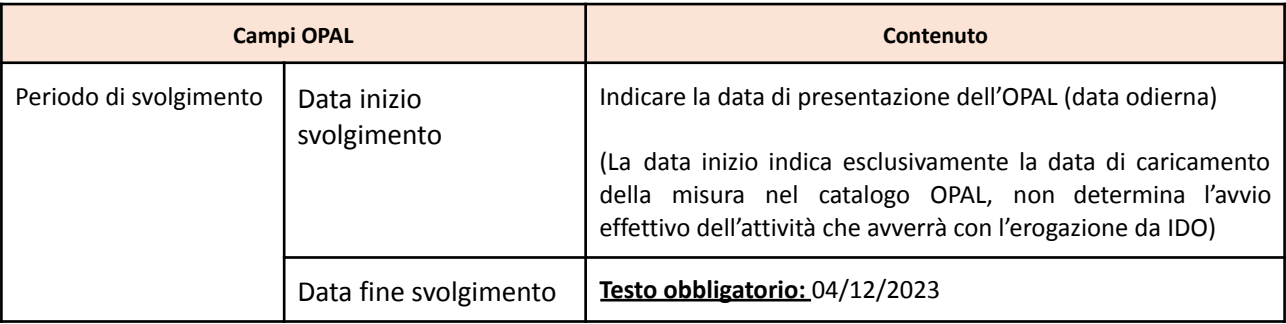

La sezione **>>MODALITA' DI EROGAZIONE** non è da compilare.

#### **Sezione Erogatori**

Si rimanda a quanto illustrato per l'OPAL orientamento e accompagnamento

#### **Sezione Attività**

Per questa tipologia di OPAL le attività da selezionare, utilizzando l'apposita funzionalità **>>Aggiungi Attività**, sono tre:

- Tutoraggio al tirocinio
- Indennità di tirocinio
- Promozione al tirocinio

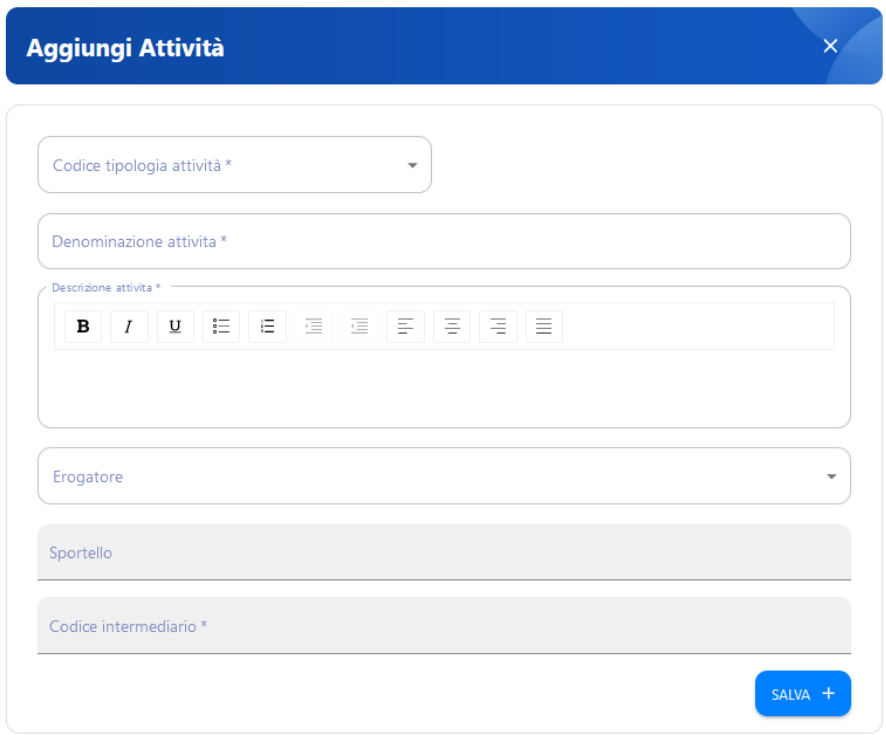

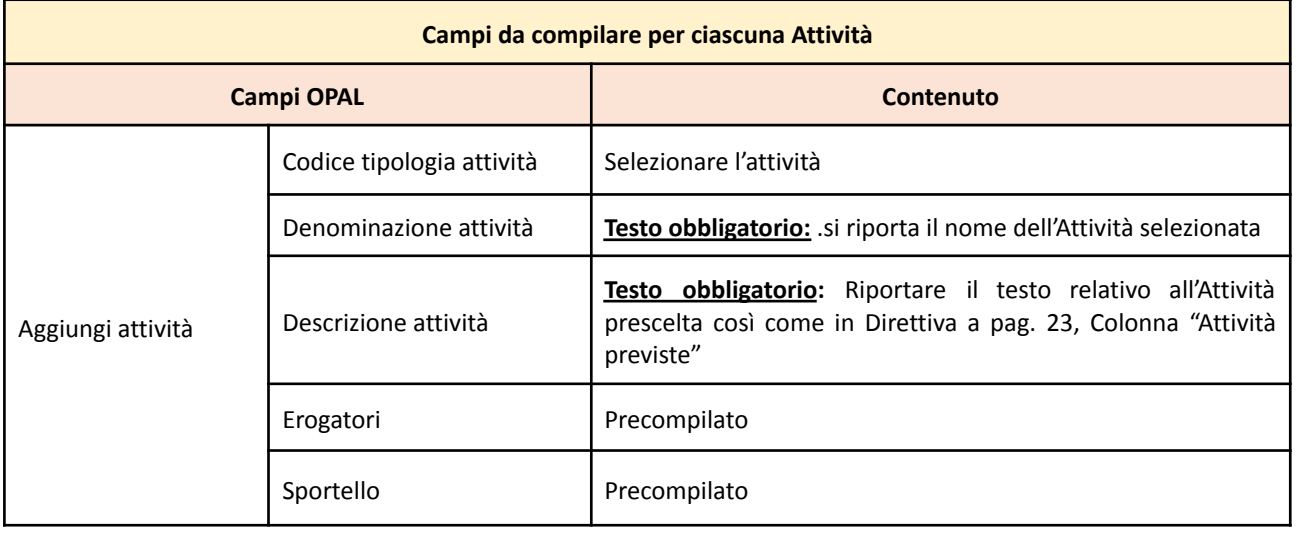

#### **Sezione Periodo di pubblicazione**

Nella sezione **>>PERIODO DI PUBBLICAZIONE** indicare la durata della pubblicazione dell'OPAL nel Catalogo, cliccando sul tasto **>>Aggiungi periodo di pubblicazione**.

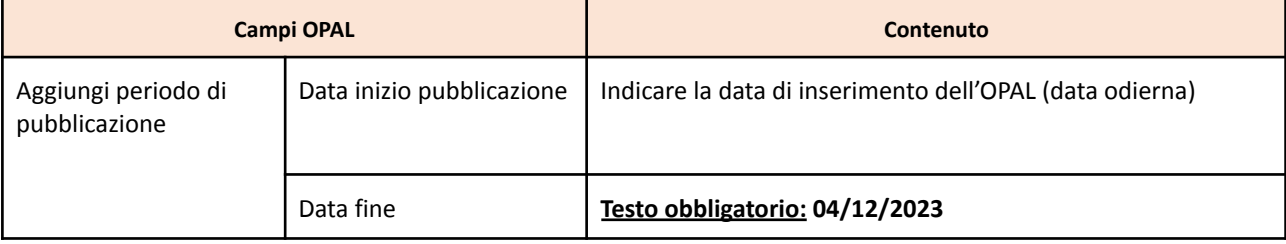

#### **Sezione Riferimenti operativi**

Si rimanda a quanto illustrato per l'OPAL orientamento e accompagnamento

#### <span id="page-36-0"></span>4.7 OPAL Supporto all'autoimpiego

#### **Sezione OPAL**

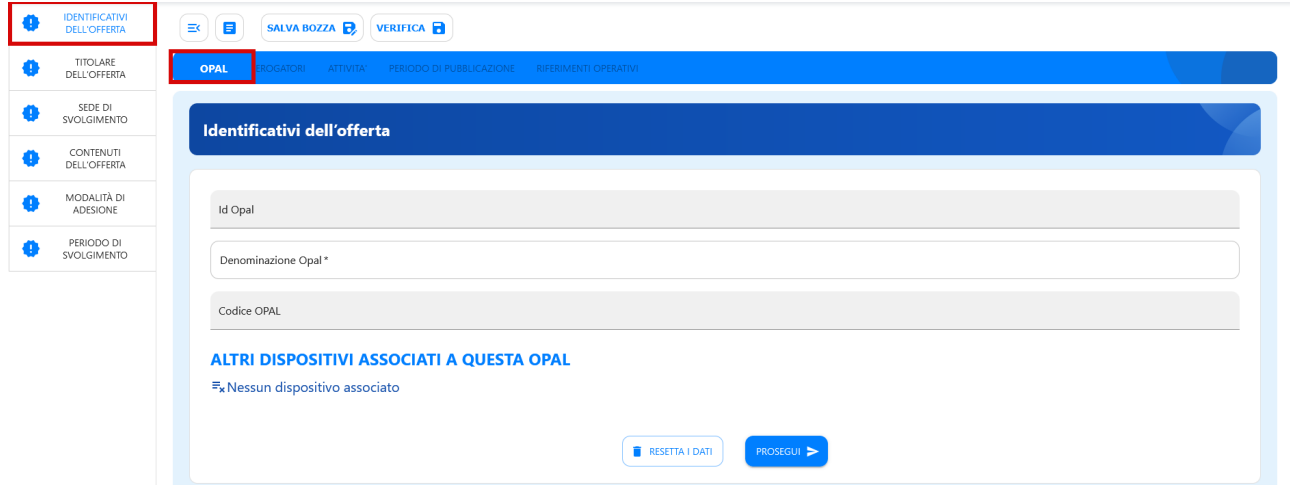

Il sistema si posiziona già all'interno della sezione **>>OPAL** alla voce di menù verticale **>>IDENTIFICATIVI DELL'OFFERTA** dove è necessario compilare solo il campo **>>Denominazione OPAL**.

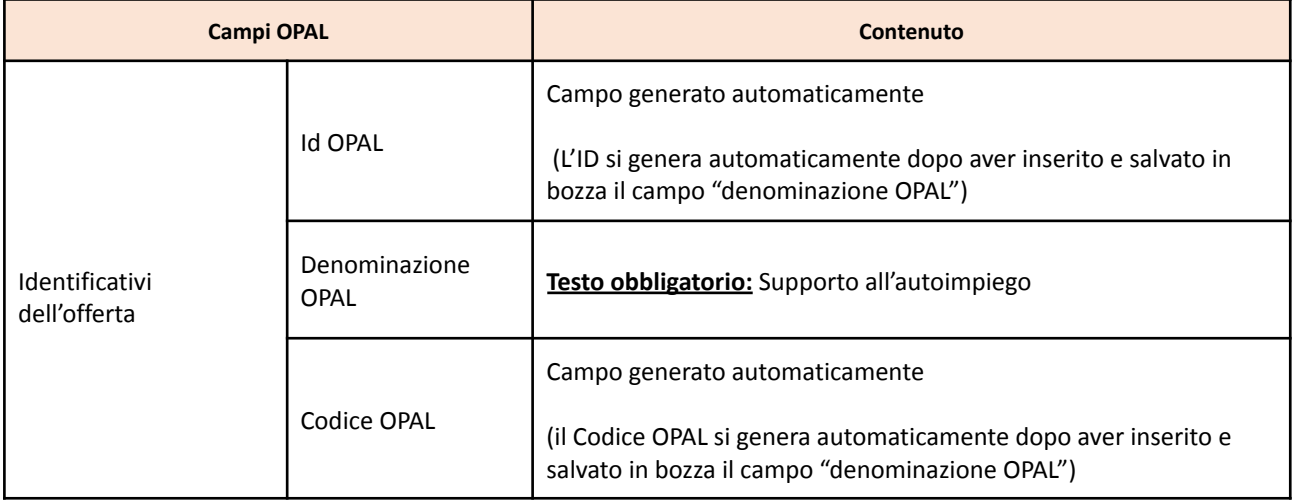

Cliccare quindi sul tasto **>>Prosegui** per continuare con l'inserimento dei dati, passando alla voce **>>TITOLARE DELL'OFFERTA.**

Per la voce del menu **Titolare dell'offerta** si rinvia alle indicazioni per l'OPAL orientamento e accompagnamento.

Per le successive sezioni **>>TITOLARE DELL'OFFERTA** e **>>SEDE DI SVOLGIMENTO** si rinvia alle indicazioni per l'OPAL orientamento e accompagnamento.

Segue la sezione **>>CONTENUTI DELL'OFFERTA,** che comprende per queste OPAL un solo campo di testo da compilare come di seguito indicato.

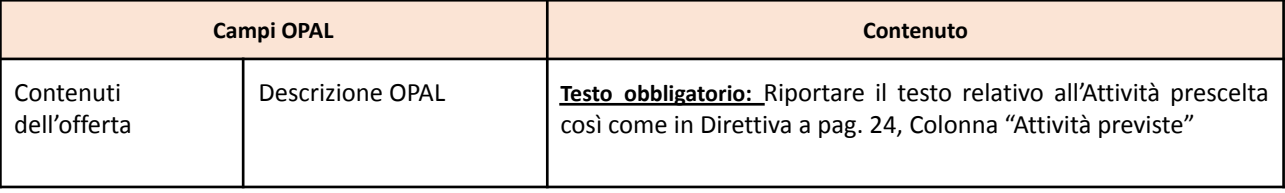

Nella sezione **>>MODALITÀ DI ADESIONE** è necessario specificare che l'adesione all'offerta può avvenire esclusivamente a fronte del rilascio da parte del CPI di un Assegno GOL.

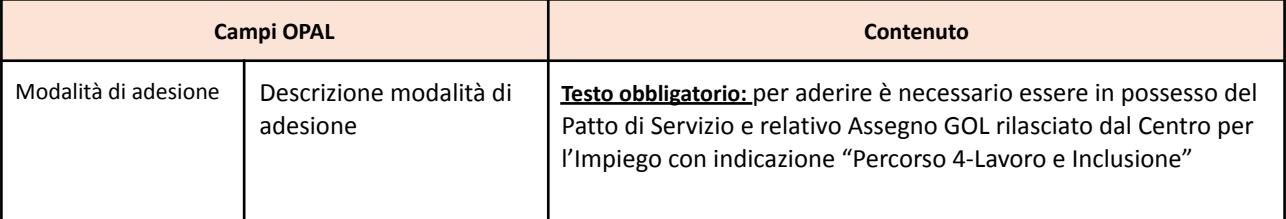

La sezione **>>PERIODO DI SVOLGIMENTO** prevede l'inserimento dell'arco temporale di validità dell'offerta.

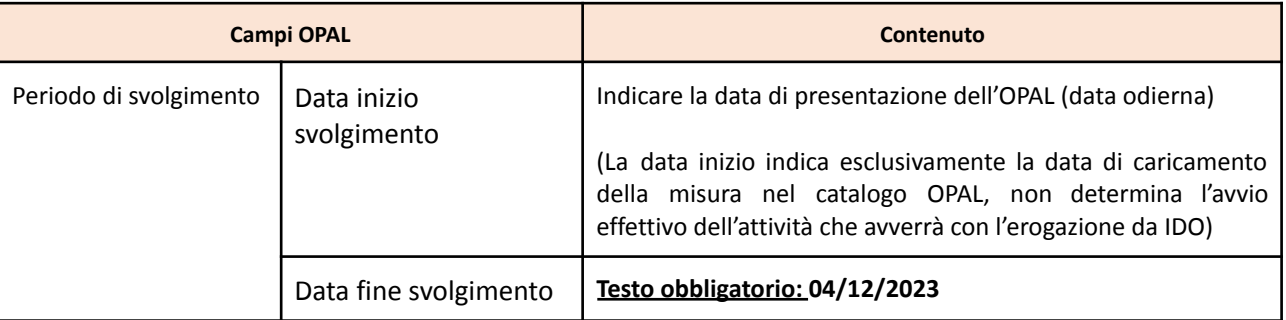

#### **Sezione Erogatori**

La sezione **>>EROGATORI** prevede l'inserimento dell'ente e del relativo sportello che eroga le attività dell'OPAL.

#### **Sezione Attività**

Nella sezione **>>ATTIVITÀ** va riportata la Attività prescelta, utilizzando l'apposita funzionalità **>>Aggiungi Attività**.

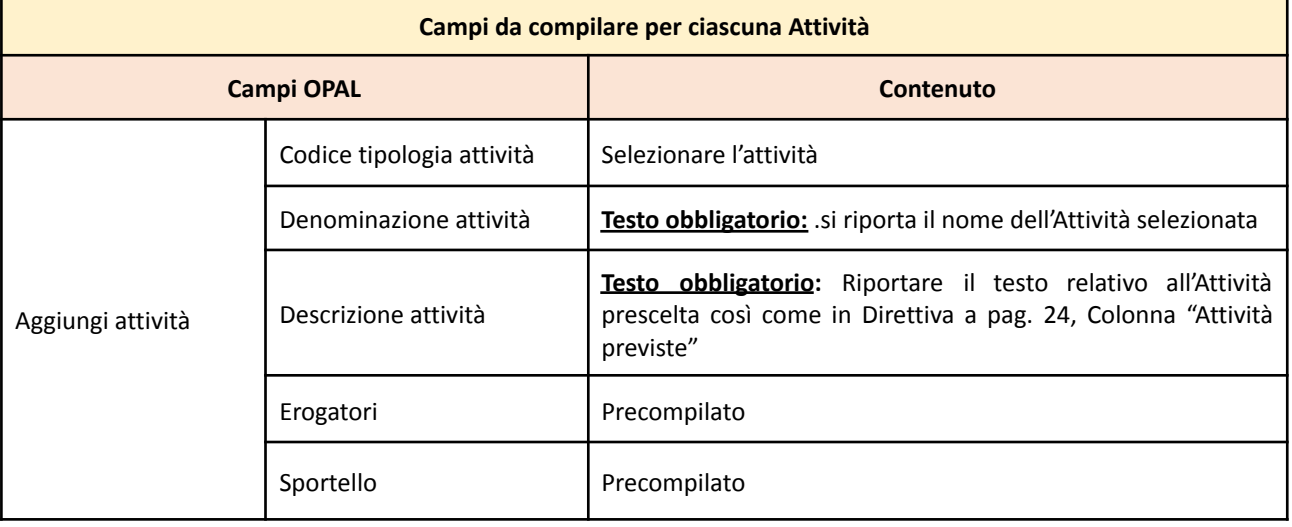

#### **Sezione Periodo di pubblicazione**

Nella sezione **>>PERIODO DI PUBBLICAZIONE** indicare la durata della pubblicazione dell'OPAL nel Catalogo, cliccando sul tasto **>>Aggiungi periodo di pubblicazione**.

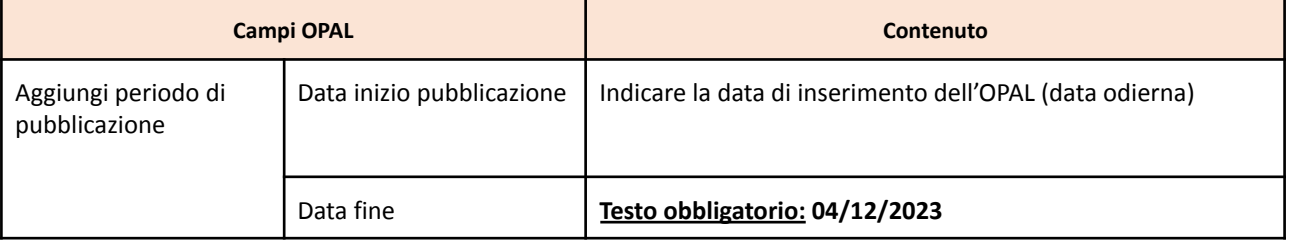

#### **Sezione Riferimenti operativi**

Si rimanda a quanto illustrato per l'OPAL orientamento e accompagnamento

#### <span id="page-39-0"></span>4.8 OPAL Percorsi individuali Supporto all'autoimpiego

#### **Sezione OPAL**

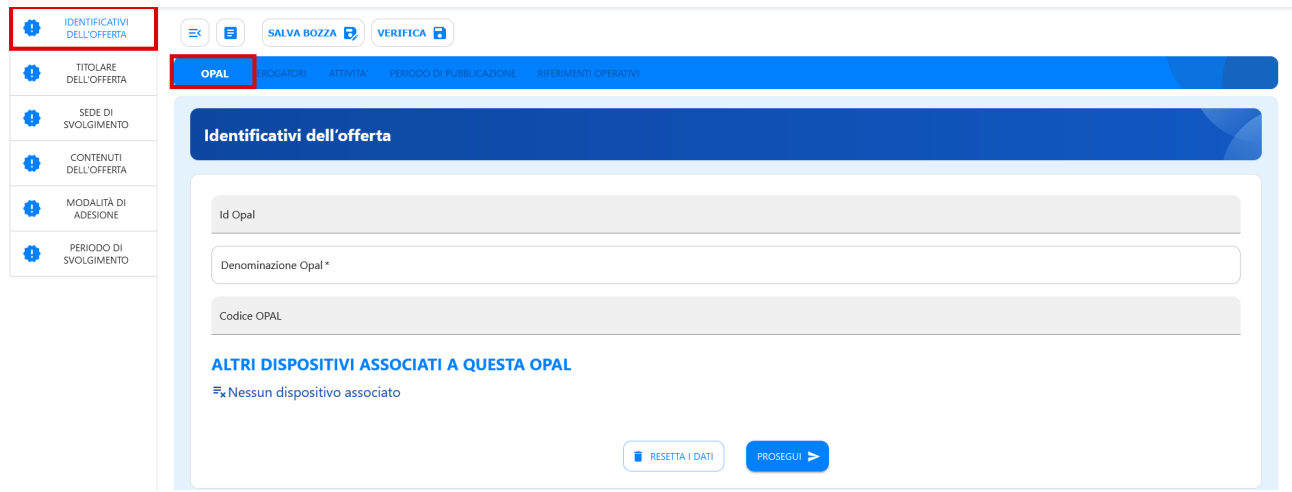

Il sistema si posiziona già all'interno della sezione **>>OPAL** alla voce di menù verticale **>>IDENTIFICATIVI DELL'OFFERTA** dove è necessario compilare solo il campo **>>Denominazione OPAL**.

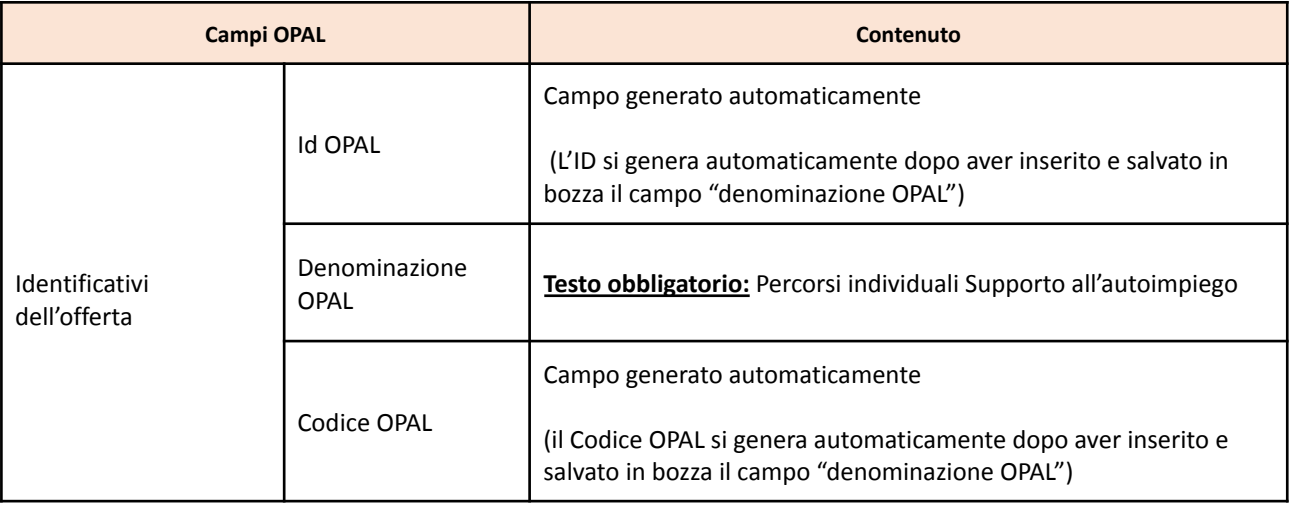

Per le sezioni successive si rimanda alle indicazioni date per l'OPAL Supporto all'autoimpiego.

#### <span id="page-39-1"></span>4.9 OPAL Voucher di servizio

Questa OPAL deve essere caricata **esclusivamente dal soggetto attuatore**. Va caricata un'unica OPAL riferita alla sede principale dell'ente.

#### **Sezione OPAL**

#### **Allegato A** al Decreto n. 1323 del 24 novembre 2022 pag. 41/50

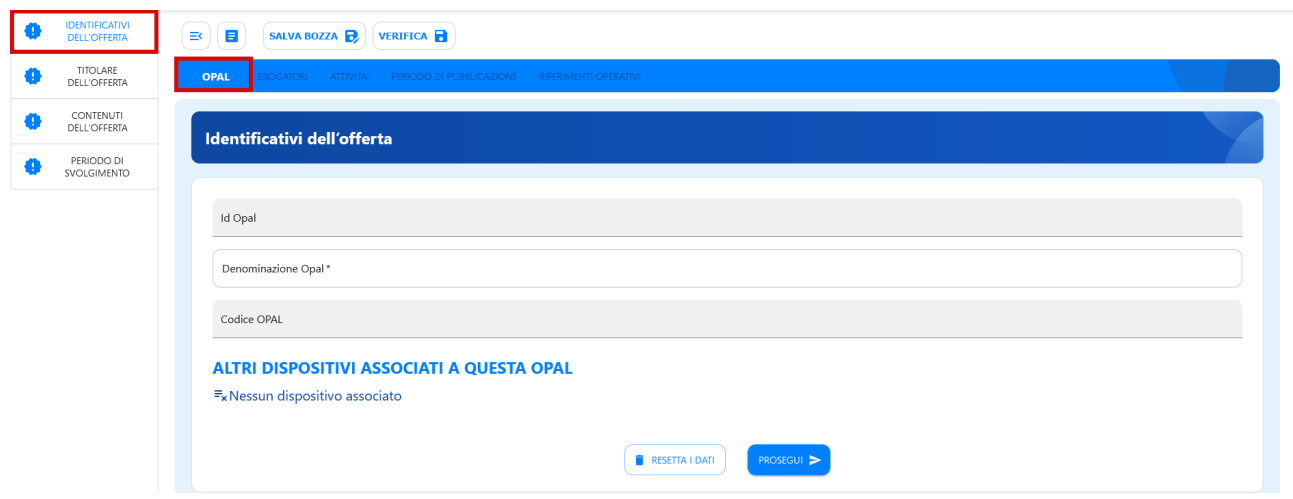

Il sistema si posiziona già all'interno della sezione **>>OPAL** alla voce di menù verticale **>>IDENTIFICATIVI DELL'OFFERTA** dove è necessario compilare solo il campo **>>Denominazione OPAL**.

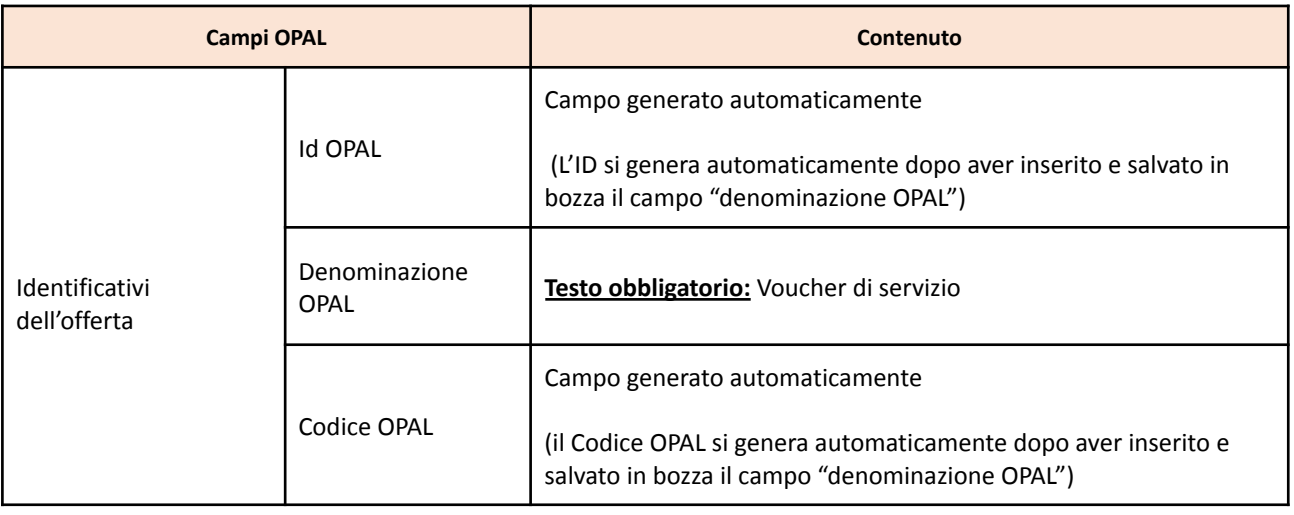

Per le sezioni successive si rimanda alle indicazioni date per l'OPAL Supporto all'autoimpiego. Nella sezione attività dovrà essere selezionata l'attività corrispondente "Voucher di servizio".

#### <span id="page-40-0"></span>4.10 OPAL Voucher di conciliazione

Questa OPAL deve essere caricata **esclusivamente dal soggetto attuatore**. Va caricata un'unica OPAL riferita alla sede principale dell'ente.

#### **Sezione OPAL**

#### **Allegato A** al Decreto n. 1323 del 24 novembre 2022 pag. 42/50

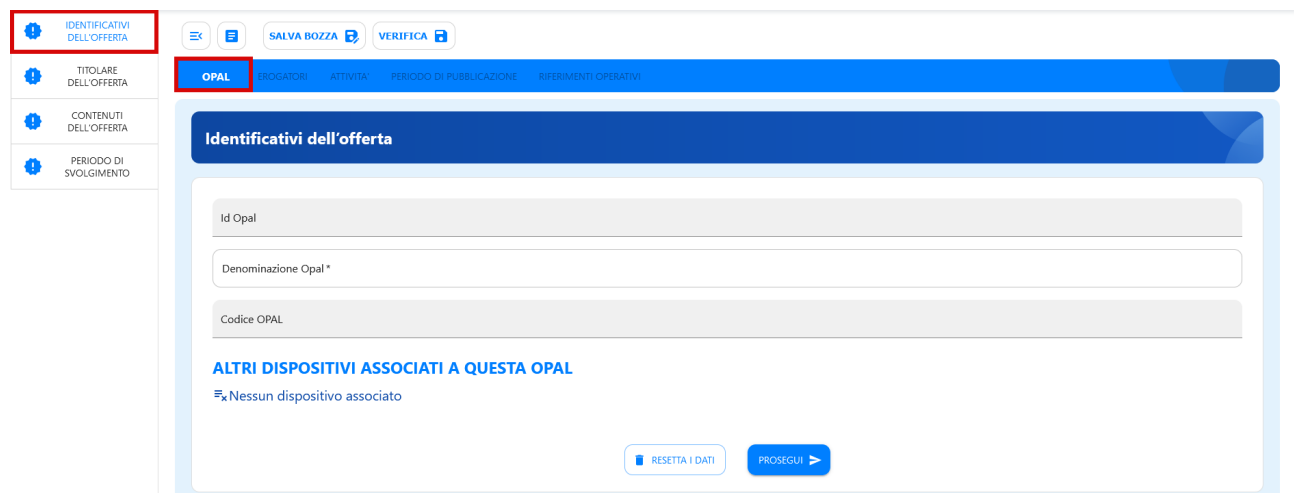

Il sistema si posiziona già all'interno della sezione **>>OPAL** alla voce di menù verticale **>>IDENTIFICATIVI DELL'OFFERTA** dove è necessario compilare solo il campo **>>Denominazione OPAL**.

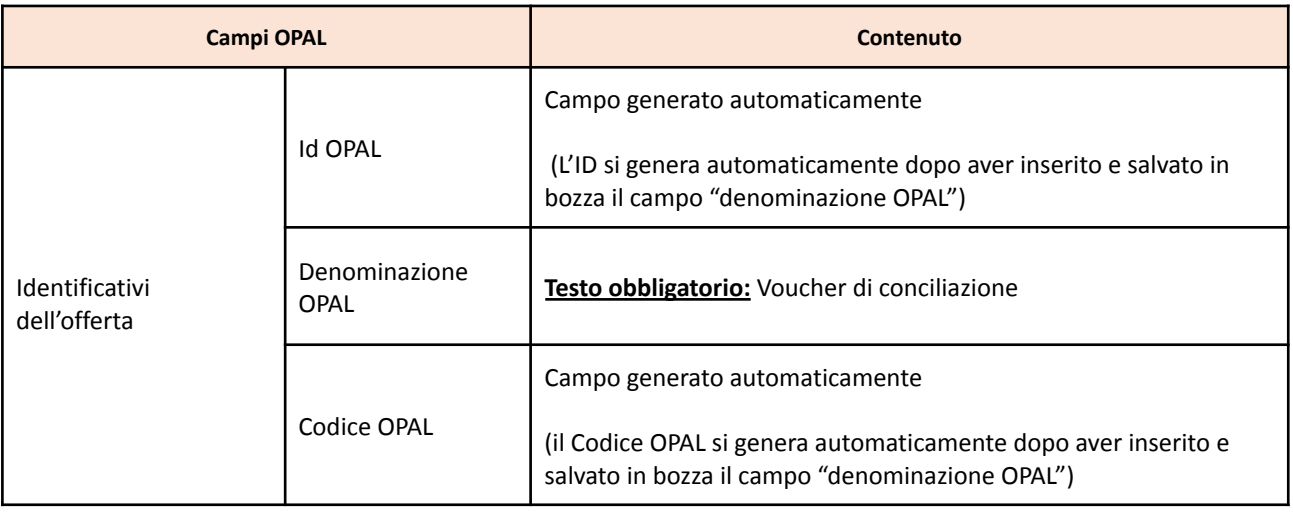

Per le sezioni successive si rimanda alle indicazioni date per l'OPAL Supporto all'autoimpiego. Nella sezione attività dovrà essere selezionata l'attività corrispondente "Voucher di conciliazione".

#### <span id="page-41-0"></span>**5 Richiesta di pubblicazione dell'OPAL**

Una volta compilate tutte le sezioni richieste e salvata la bozza, l'OPAL risulta nello stato **"IN COMPILAZIONE/INSERITA"**.

A questo punto cliccare l'apposita funzionalità di **>> VERIFICA** dell'OPAL inserita.

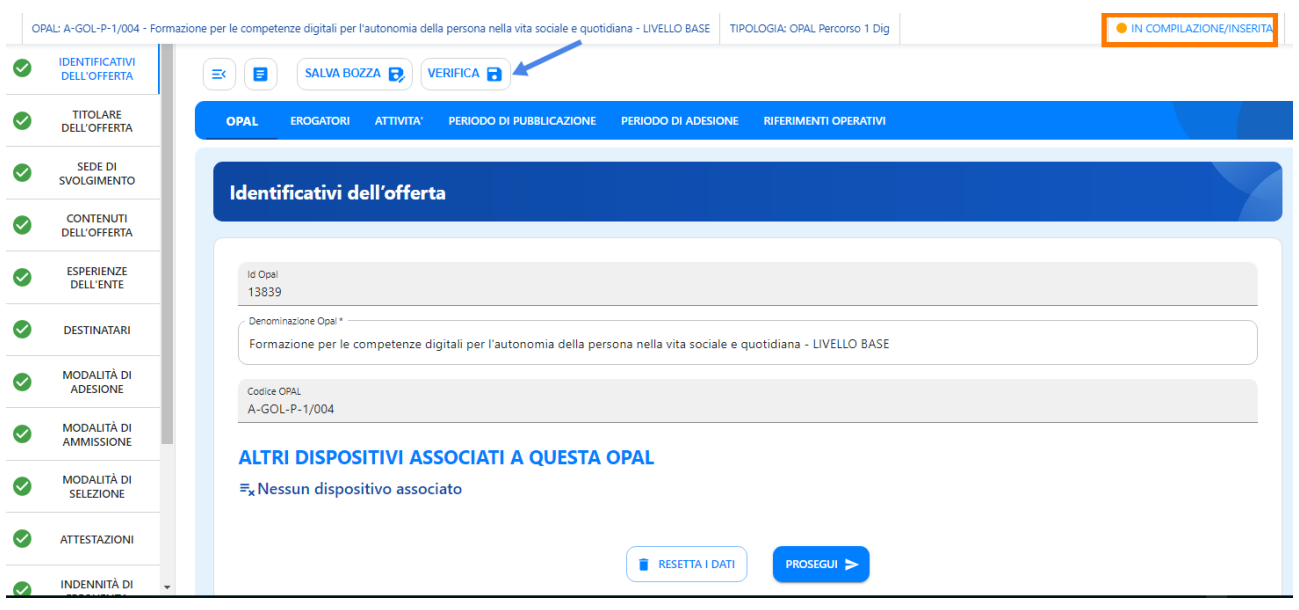

Cliccando su **>> VERIFICA** il sistema aprirà la finestra di riepilogo dell'OPAL, cliccare sul tasto grande **>>VERIFICA** per far partire il controllo dei dati inseriti. Nel caso mancassero delle informazioni il sistema allerterà con una scritta rossa i campi mancanti, altrimenti procederà a salvare con successo l'OPAL.

Il sistema permette comunque di resettare i dati in caso di errori e procedere con un nuovo inserimento.

Ritornando nella pagina principale dell'OPAL dopo aver effettuato la verifica compare la nuova funzionalità **>>Richiesta Pubblicazione** che permette di richiedere la pubblicazione dell'OPAL.

#### **Allegato A** al Decreto n. 1323 del 24 novembre 2022 pag. 44/50

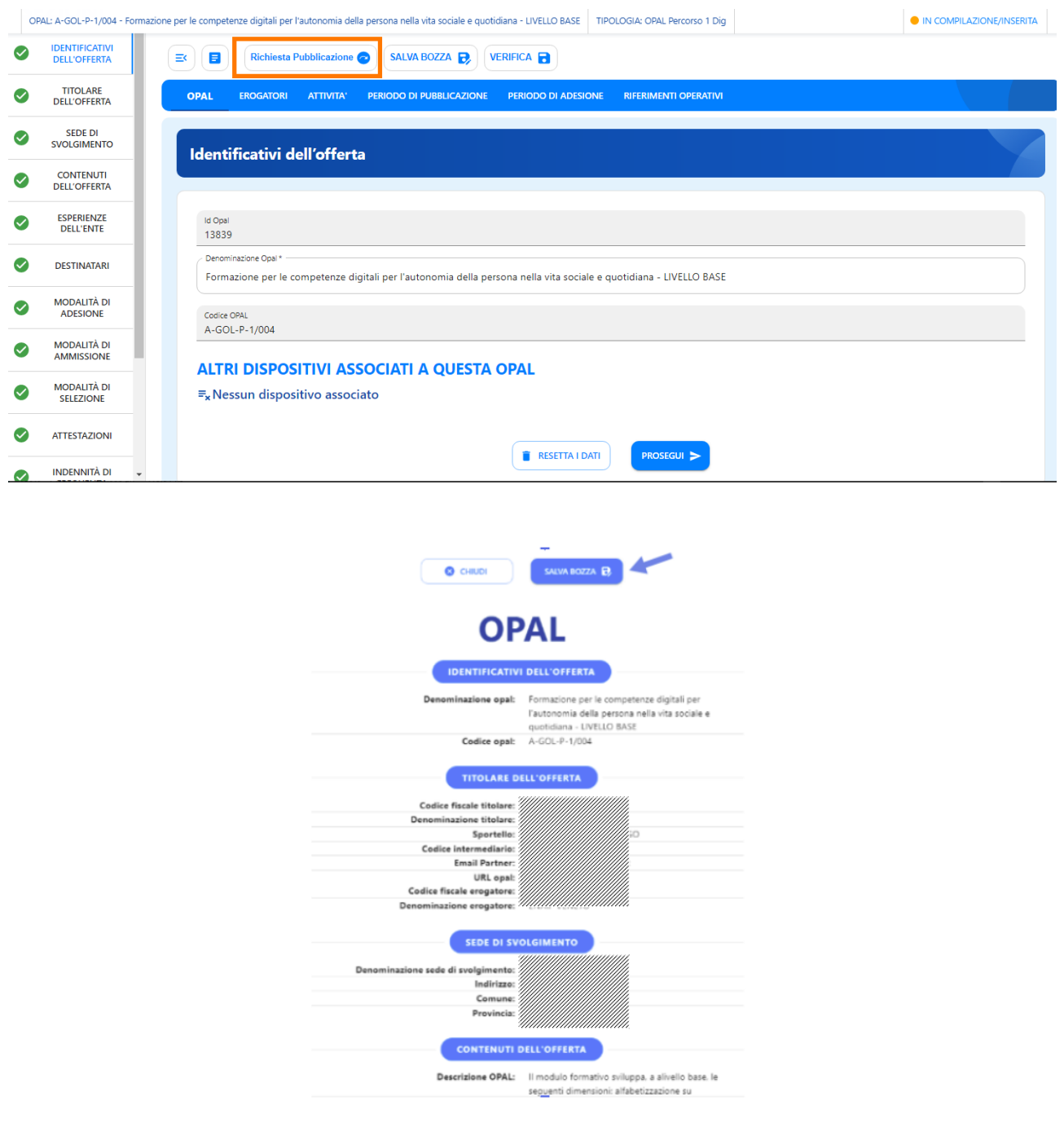

Lo stato dell'OPAL passa ora in **"DA ISTRUIRE per Pubblicazione"**.

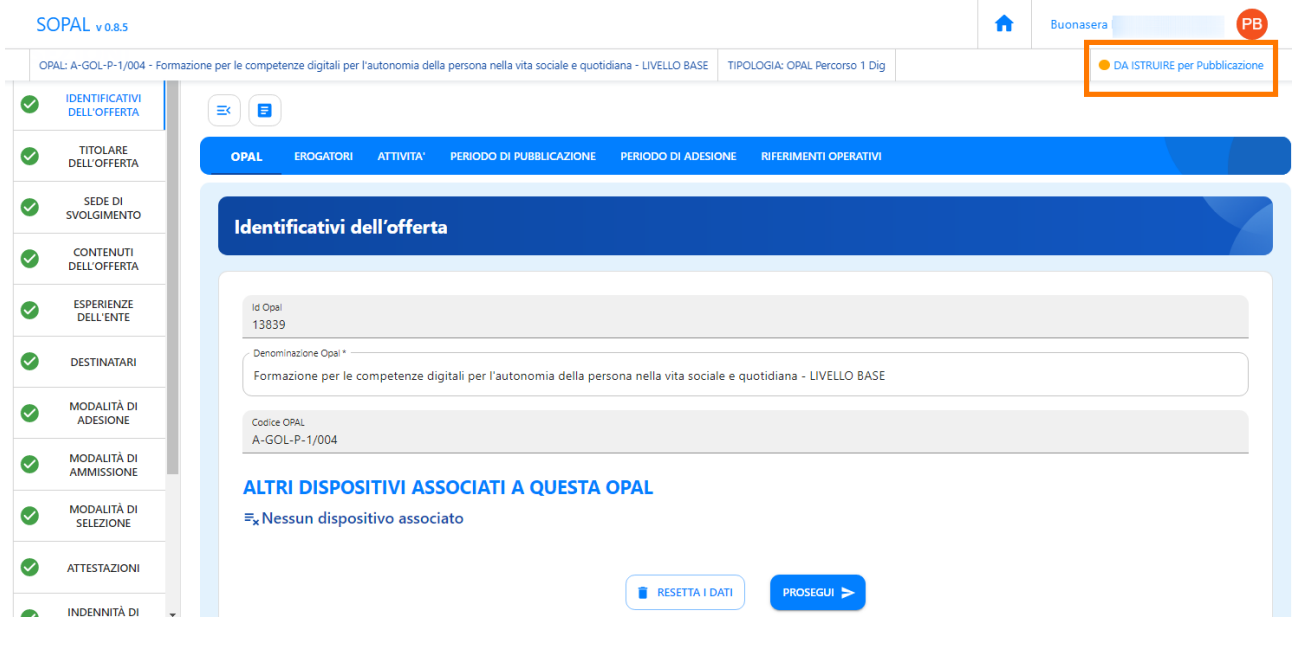

La Regione del Veneto – Direzione Lavoro, una volta ricevuta la richiesta di pubblicazione, procederà con l'istruttoria per verificare la correttezza dell'offerta inserita.

L'ente riceverà un messaggio, all'indirizzo di posta elettronica indicato nella scheda del titolare presente in SOPAL, con la notifica che l'OPAL è stata approvata ed è pubblicabile.

Lo stato dell'OPAL presente nella piattaforma SOPAL passerà a **"PUBBLICABILE"**.

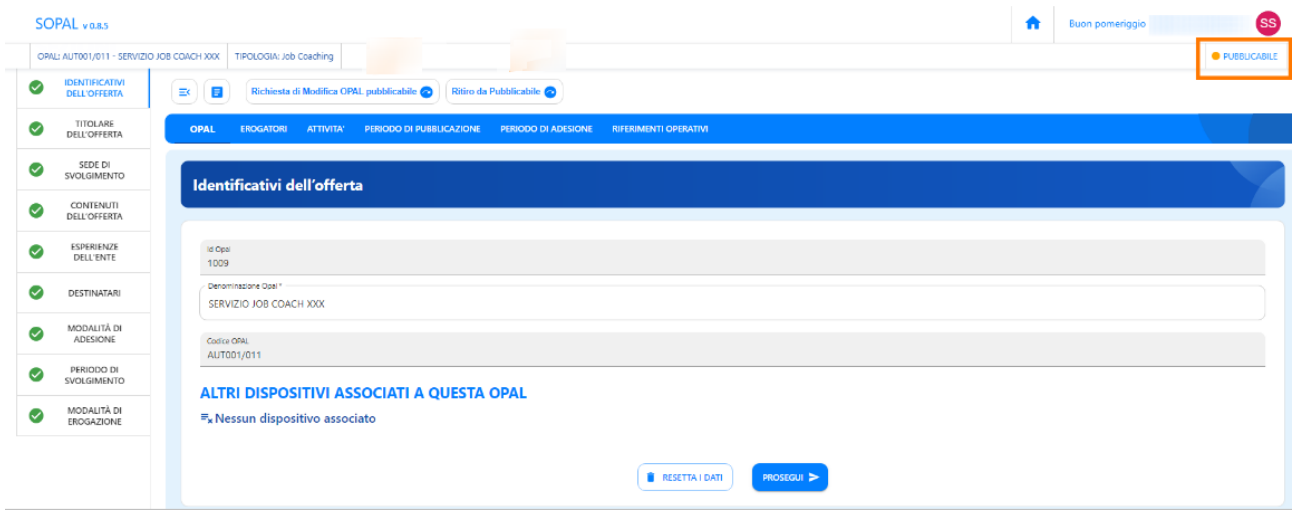

L'OPAL verrà pubblicata automaticamente dal sistema alla data indicata nella sezione Periodo di pubblicazione e lo stato visibile dell'OPAL passerà a **"PUBBLICATA"**.

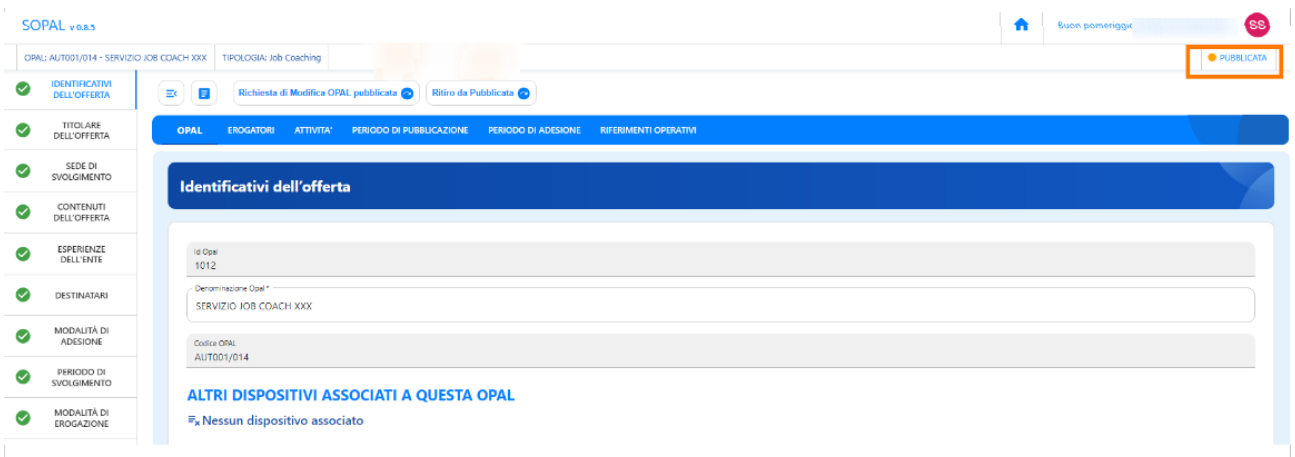

#### <span id="page-45-0"></span>L'istruttoria di validazione dell'OPAL

Le proposte di politica attiva inserite in SOPAL sono sottoposte a istruttoria di ammissibilità da parte della Regione del Veneto – Direzione Lavoro, volta a verificare la coerenza dell'offerta con i contenuti delle attività previsti dall'Avviso e con le indicazioni date nel presente manuale.

L'attività istruttoria si conclude, indicativamente, entro 15 giorni dalla presentazione della richiesta di pubblicazione della OPAL<sup>13</sup>. Qualora le offerte di servizio presentate non siano complete o corrette, la Regione del Veneto – Direzione Lavoro può richiedere l'adeguamento del contenuto dei servizi offerti. L'ente è tenuto a rispondere alla richiesta, elaborando le modifiche e/o le integrazioni richieste, accompagnate da eventuali osservazioni<sup>14</sup>, entro il termine di 10 giorni dal ricevimento della comunicazione. La richiesta di adeguamento dei contenuti dell'offerta presentata sospende il termine di conclusione del procedimento, che ricomincia a decorrere 10 giorni dopo la presentazione delle modifiche/integrazioni o, in mancanza delle stesse, dalla scadenza del termine di 10 giorni dal ricevimento della comunicazione.

Qualora la descrizione dell'offerta non sia comunque completa o conforme, la Regione del Veneto – Direzione Lavoro, al termine di tali interlocuzioni, può decidere in merito alla non validazione del servizio proposto.

In esito all'istruttoria, l'ente erogatore riceve per mezzo e-mail una comunicazione di validazione o di rifiuto dell'offerta di politica attiva presentata. Le offerte validate sono rese disponibili nel sistema informativo IDO per l'erogazione del servizio.

#### <span id="page-45-1"></span>Integrazione, modifica e ritiro dell'OPAL

L'ente erogatore ha la possibilità di integrare o modificare una OPAL in fase pubblicabile o pubblicata. La modifica o integrazione deve essere validata da parte dell'Amministrazione. L'istruttoria per l'approvazione della modifica o dell'integrazione è svolta secondo i medesimi criteri riportati al precedente paragrafo. Nella fase "Pubblicabile" l'ente potrà richiedere una

<sup>13</sup> I tempi di istruttoria possono variare in funzione dei volumi di richieste di pubblicazione delle OPAL

<sup>14</sup> Si rimanda al paragrafo "Contatti" del presente Manuale

modifica dell'OPAL pubblicabile se necessario per far ripartire l'iter dell'istruttoria o richiedere il ritiro dell'OPAL dallo stato pubblicabile.

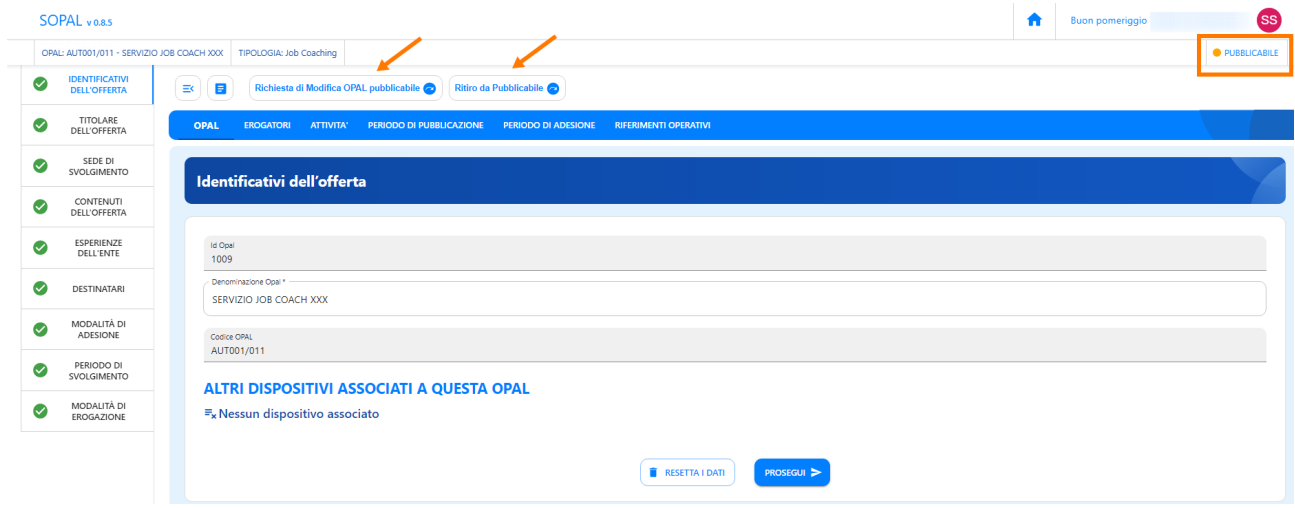

Richiedendo la modifica lo stato passerà a **"DA INTEGRARE PER RICHIESTA MODIFICA"** e sarà possibile compilare i campi oggetto di modifica nella sezione **>>Richiesta di modifica**, richiedendo poi nuovamente la pubblicazione tramite apposita funzionalità.

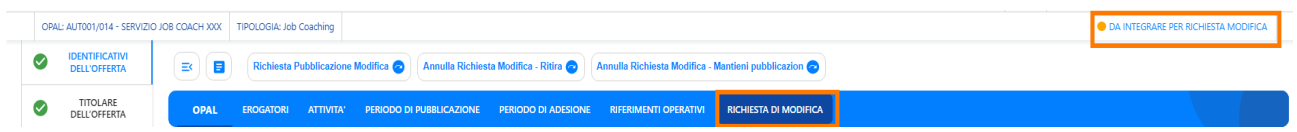

Anche per un'OPAL nello stato "Pubblicata" sarà possibile richiedere una modifica dell'OPAL pubblicata o un ritiro dell'OPAL.

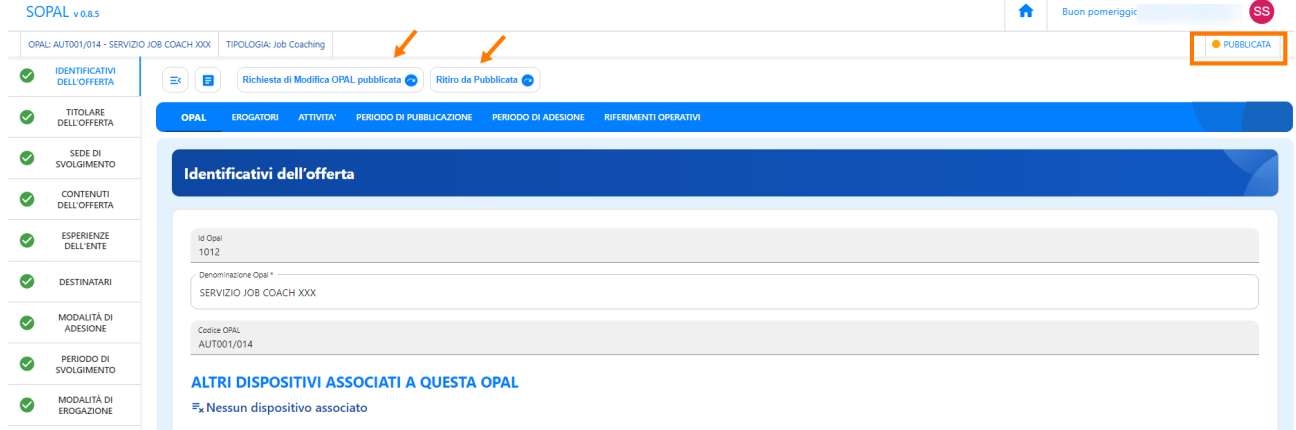

#### **6 Clonazione dell'OPAL**

All'interno dell'applicativo SOPAL è presente la funzionalità di clonazione di una OPAL precedentemente inserita. Questo strumento si rivela utile nel caso di un ente che offre la stessa tipologia di OPAL in diverse sedi.

La clonazione di una OPAL può essere fatta indipendentemente dallo stato in cui si trova l'OPAL (inserita/pubblicabile/pubblicata). **E' richiesto di non duplicare le OPAL non ancora istruite e pubblicate.**

Per clonare una OPAL già inserita cliccare sull'icona indicata nell'immagine:

#### **ULTIME OPAL**

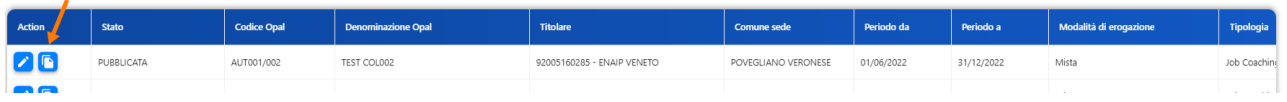

Il sistema esegue la duplicazione della OPAL ed è possibile procedere con la modifica dei campi necessari.

Nel caso di OPAL erogate da più sportelli dello stesso ente sarà necessario **modificare** i campi relativi allo sportello:

- nella sezione **>>OPAL >>Titolare dell'offerta** e **>>Sede di svolgimento;**
- **-** nella sezione **EROGATORI;**
- nella sezione **>>ATTIVITA'**.

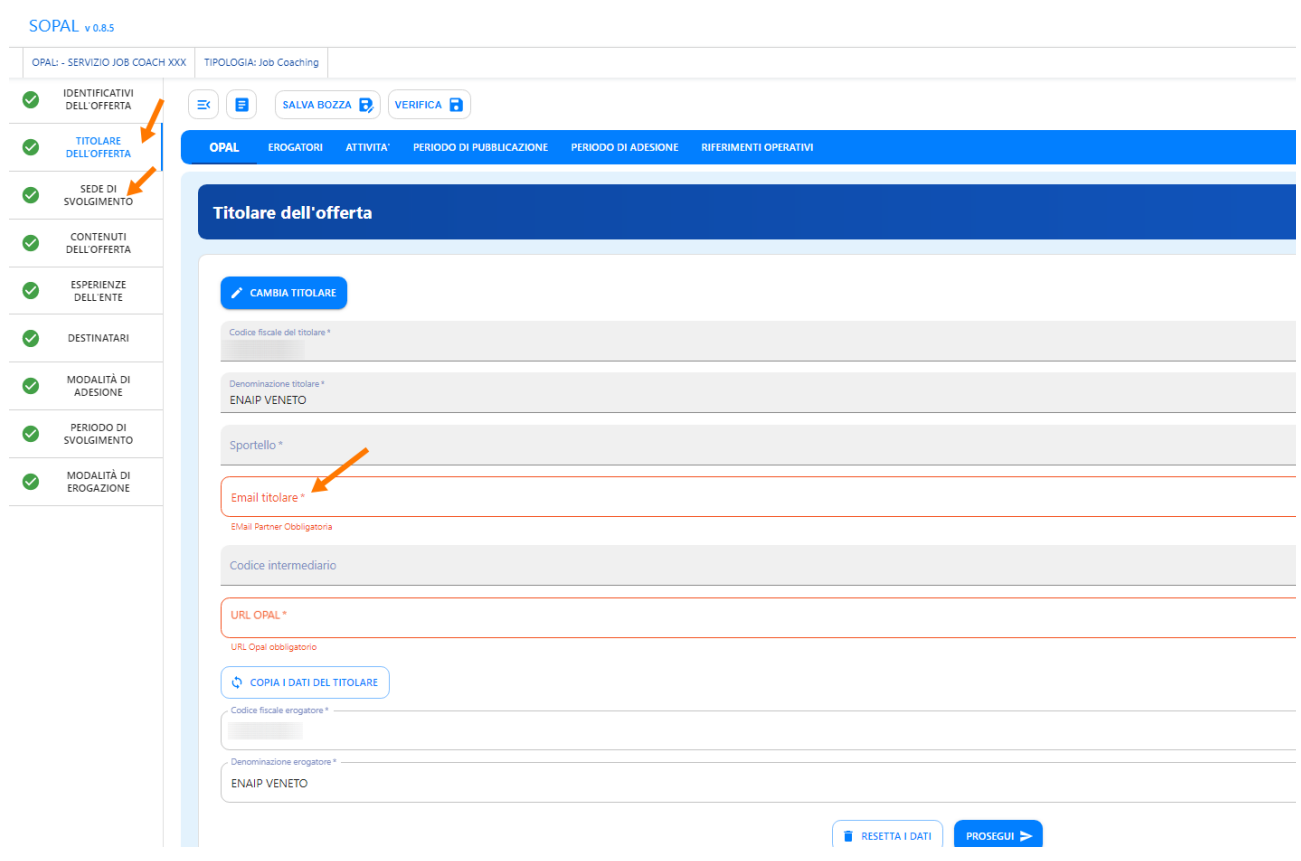

Proseguire salvando la bozza e seguire l'iter precedentemente descritto di verifica e richiesta di pubblicazione.

#### <span id="page-49-0"></span>**6 Contatti**

Si illustrano i contatti a cui è possibile inviare segnalazioni, richieste di assistenza e quesiti, per materia di competenza:

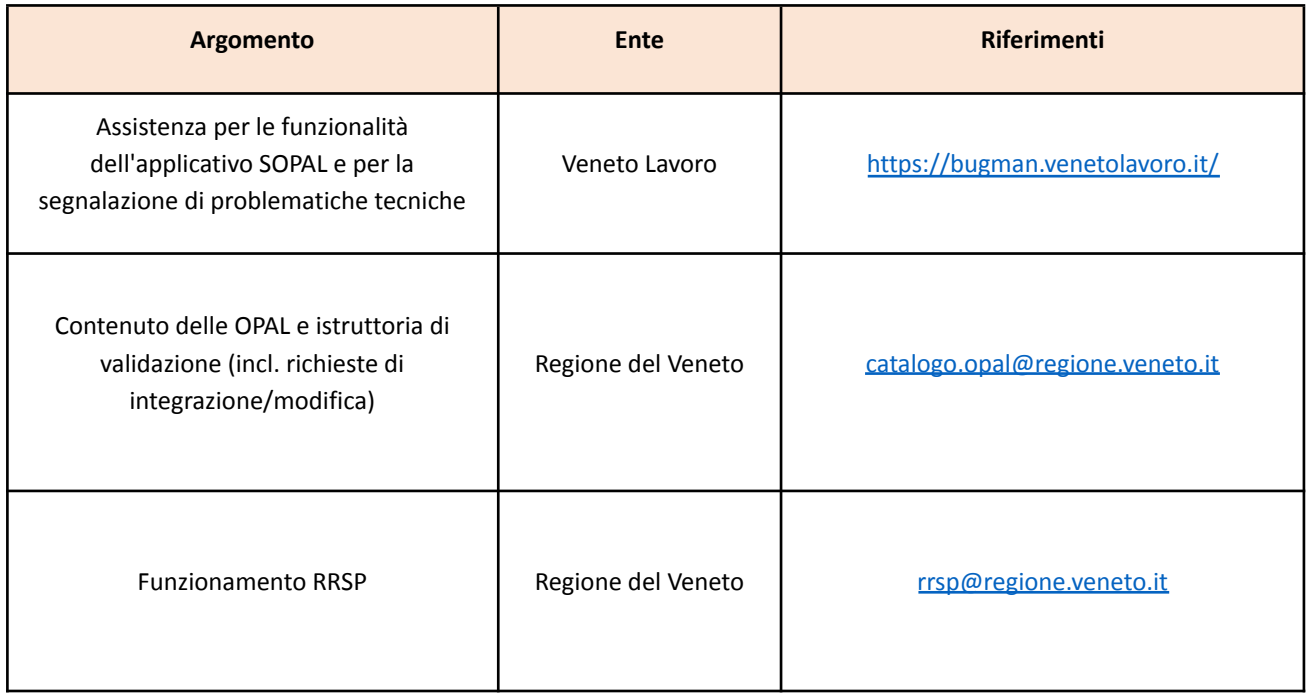

Se la segnalazione o richiesta di assistenza riguarda una specifica OPAL, indicare:

- − il Percorso GOL di riferimento;
- − la tipologia di OPAL (es. orientamento e accompagnamento al lavoro, formazione competenze digitali, …);
- − il codice identificativo univoco (Codice OPAL).